**NPS-520**

### MFP Print Server

# **Quick Start Guide**

Version 1.00 Edition 2 1/2007

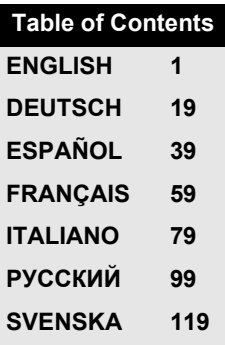

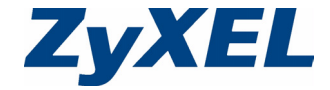

Copyright © 2007. All rights reserved.

### <span id="page-1-0"></span>**Overview**

The NPS-520 is a print server and comes with one Ethernet port and one USB (v2.0) port. You can use the USB port to share a printer with the computers in the network to which the NPS-520 (labeled **NPS** in the following graphic) is connected.

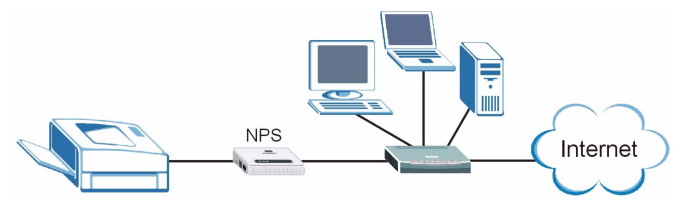

Through the NPS-520, the printer works as if it is connected directly to your computer.

> You should have already installed the driver (and utility if there is one) for the printer (connected to the NPS-520) on your computer. Refer to your printer documentation for more information.

This guide shows you how to:

- **1** Install the hardware.
- **2** Install and use the ZyXEL utility (Windows users only).

**3** Use the web configurator to manage the NPS-520.

Windows users can use the utility or web configurator to configure the NPS-520. Macintosh and Linux/UNIX users can use the web configurator to configure the NPS-520. See page [16](#page-16-0) for a list of system requirements.

If your computer operating system version is older than Windows 2000 SP4, you can only print on a printer even if the printer provides print, copy, fax and/or scan functions.

## **1 Hardware Connection**

Follow the steps below to connect the NPS-520 to your network.

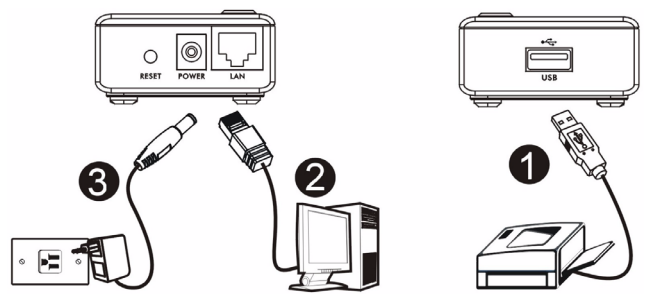

- **1** Connect the **USB** port to a USB v2.0 compliant printer using a USB cable.
- **2** Connect the **LAN** port to your local network using an Ethernet cable.
- **3** Use the included power adaptor to connect the power socket on the NPS-520 to an appropriate power source.

### **1.1 LEDs**

Look at the LEDs (lights) on the top panel.

The **READY** LED stays on when the system is ready.

The **LAN** LED stays on if the **LAN** port is properly connected and blinks when there is traffic.

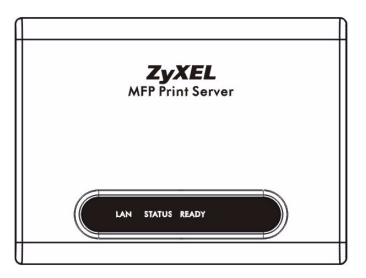

If none of the LEDs are on, check your connections, and inspect your cables for damage. If the LEDs are still off, contact your local vendor.

## **2 ZyXEL Utility**

Use the utility to install and associate your printer driver as well as manage the NPS-520.

#### **2.1 Utility Installation on Windows**

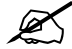

The NPS-520's default IP address is 192.168.1.6.

The installation procedures are similar for all supported Windows versions.

**1** Insert the included CD into the CD-ROM drive on your computer (that is connected to the NPS-520 directly or connected to your network). When the following screen displays, click **Setup**.

> If the screen does not display, locate and double-click **autorun.exe** on the CD.

#### ENGLISH

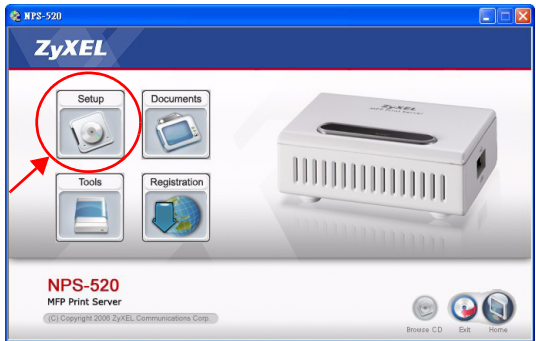

- Select your preferred language and click **OK**.
- The following screen displays. Click **Next**.

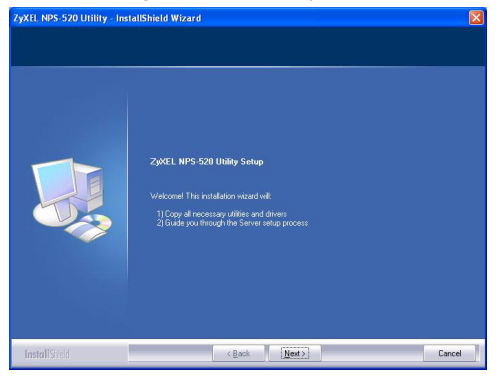

**4** Click **Next** to accept the default file location or click **Change** to select an alternate folder.

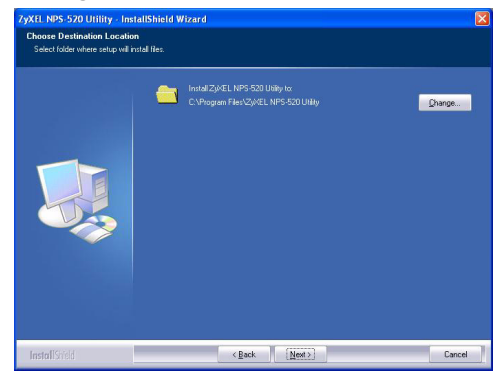

**5** Select **Yes, I want to configure the ZyXEL NPS-520 now** and click **Next** to configure the NPS-520 now.

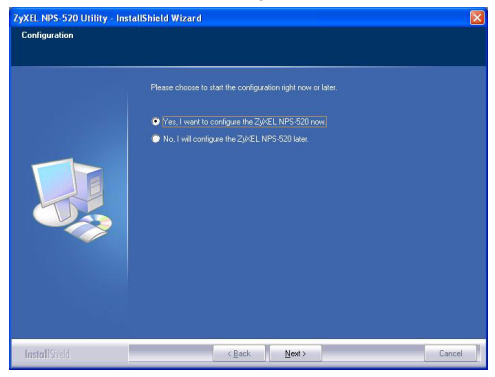

**6** Your unique NPS-520's device name automatically displays in the text box. If it does not show up, click **Refresh** to update this screen. Click **Next**.

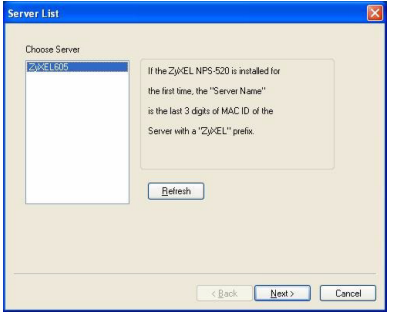

**7** Enter the default password (1234) and click **OK**.

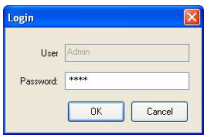

**8** Replace the unique generated device name with a more friendly recognizable name with additional descriptive text if you want. Alternatively, leave the fields at the default settings. Click **Next**.

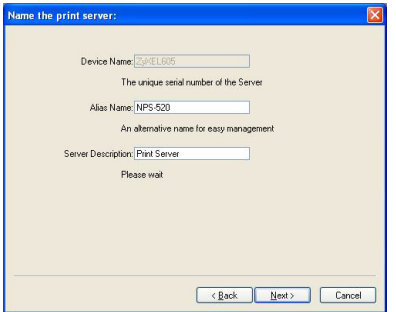

**9** If the NPS-520 is connected to a network that has a DHCP server, select **DHCP** to have the DHCP server assign TCP/IP information (such as IP address and subnet mask) to your NPS-520. Otherwise, select **Manual IP** and enter an IP address (in the same subnet as your network), subnet mask and the gateway's IP address. Click **Next**.

We recommend you give the NPS-520 a static IP address or configure your DHCP server to always give it the same IP address (static DHCP). If the NPS-520's IP address changes, you need to uninstall and reinstall the ZyXEL utility on each computer that uses it.

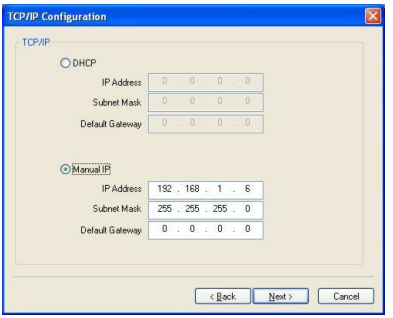

If you selected **DHCP** in the previous screen but there was no DHCP server found in your network, the following screen displays. Click **Yes** to go back to the **TCP/IP configuration** screen or click **No** to have the NPS-520 search for the DHCP server again.

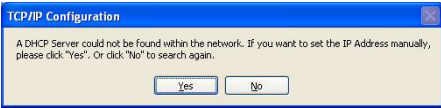

If your computer and the NPS-520 are not in the same subnet, the following screen pops up. Click **OK** (or **Yes**) to continue.

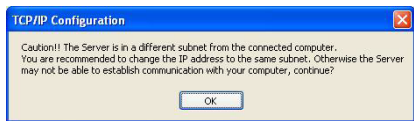

**10**This read-only screen shows the current settings. Check whether what you have configured is correct and click

**Finish**. Otherwise, click **Back** to re-configure the information.

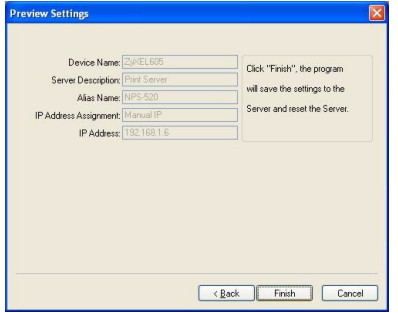

#### **11**Click **Finish** to complete the installation.

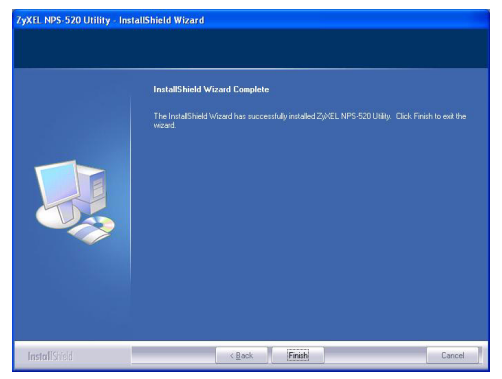

**12**Repeat these steps on each Windows computer in your network that will use the NPS-520.

### **2.2 Using the Utility on Windows**

If you already installed a printer driver, you still need to associate it with the NPS-520.

#### **2.2.1 Printer Driver Installation and Association**

**1** Start the ZyXEL utility by either double-clicking the utility icon in the system tray or clicking **Start > (All) Programs > ZyXEL NPS-520 Utility > NPS-520 Utility**.

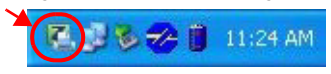

**2** The **Status** screen displays. Select the name of your NPS-520 and click **Connect**.

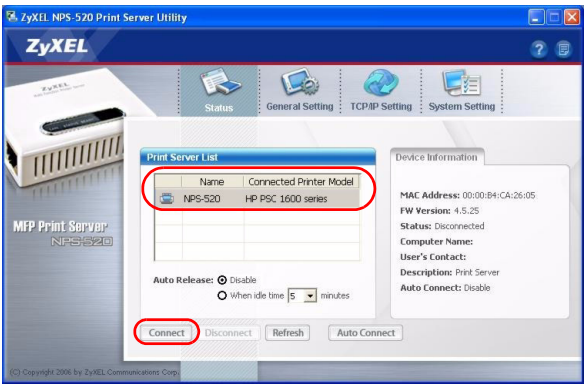

**3** Windows automatically detects the printer and prompts you to install the printer driver. Follow the on-screen

instructions to install a new driver and/or have the driver associate with the NPS-520.

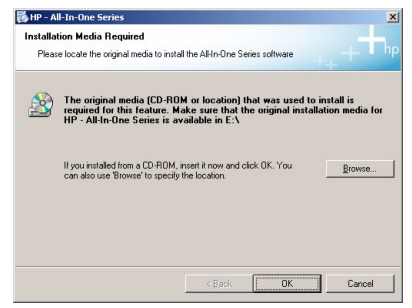

#### **2.2.2 Managing the NPS-520**

To have computers in the network take turns to use the printer, you need to enable **Auto Connect** in the utility **Status** screen and select a default printer. Auto connect allows the NPS-520 to communicate with the printer when you want to use it. The NPS-520 drops the connection after the job is finished.

Alternatively, click **Connect** and set the **Auto Release** idle timeout.

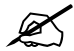

If you disable Auto Release, only that computer can use the printer. Click **Disconnect** to manually drop the connection.

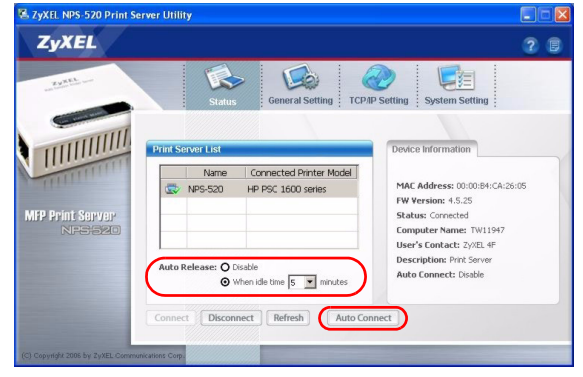

" The **Auto Release** and **Auto Connect** features are not configurable if your computer operating system version is older then Windows 2000 SP4.

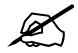

If the printer is not connected or not available when you send out a request, the request will be put in your computer's print queue until the printer is available.

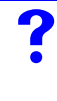

If you cannot use the printer, make sure you enable **Auto Release** and/or **Auto Connect** on all Windows computers.

## **3 Web Configurator**

Follow the steps below to use the web configurator to configure the NPS-520's TCP/IP settings. See your User's Guide for more information and how to add a printer on your computer.

Use Internet Explorer 6.0 and later or Netscape Navigator 7.0 and later versions.

- **1** Open your web browser.
- **2** Type the NPS-520's default IP address (192.168.1.6) as the URL.

**3** Type "1234" (default) as the password and click **Login**.

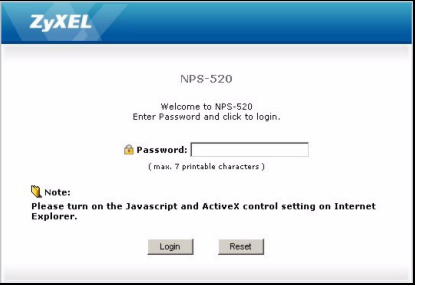

If the login screen does not display, make sure your computer is in the same subnet as the NPS-520. You may also need to check your browser's security settings and make sure your computer's Ethernet card is installed and functioning properly.

**4** Click **Setup TCP/IP** to configure the NPS-520's IP address.

If the NPS-520 is connected to a network that has a DHCP server, select **Obtain IP automatically** to have the DHCP server assign TCP/IP information (such as IP address and subnet mask) to your NPS-520. Otherwise, select **Use Fixed IP Address** and enter an IP address (in the same subnet as your network), subnet mask and the gateway's IP address.

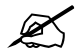

We recommend you give the NPS-520 a static IP address or configure your DHCP server to always give it the same IP address (static DHCP). If the NPS-520's IP address changes, you need to uninstall and reinstall the ZyXEL utility on each computer that uses it.

Click **Apply** to save your changes.

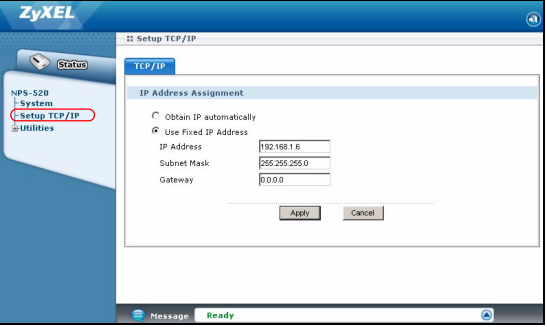

## <span id="page-16-0"></span>**4 System Requirements**

Before installation, make sure you have a computer with the following:

- Pentium II 300 MHz or above
- A minimum of 20 MB available hard disk space
- A minimum of 32 MB RAM
- A CD-ROM drive
- Windows 98 Second Edition (SE), Windows Me, Windows 2000, Windows 2003, Windows XP, Unix/Linux (with LPR/ LPD protocol support), Mac OS 9.x or later
- Windows 98 SE users may need the Windows 98 SE CD

### **Procedure to View a Product's Certification(s)**

- **1** Go to www.zyxel.com.
- **2** Select your product from the drop-down list box on the ZyXEL home page to go to that product's page.
- **3** Select the certification you wish to view from this page.

## <span id="page-19-0"></span>**Übersicht**

Der NPS-520 ist ein Druckserver mit einem Ethernet- und einem USB-Anschluss (v2.0). Am USB-Anschluss des NPS-520 (in der folgenden Abbildung als **NPS** bezeichnet) kann ein Drucker angeschlossen werden, welcher dann von allen Computern des Netzwerkes verwendet werden kann.

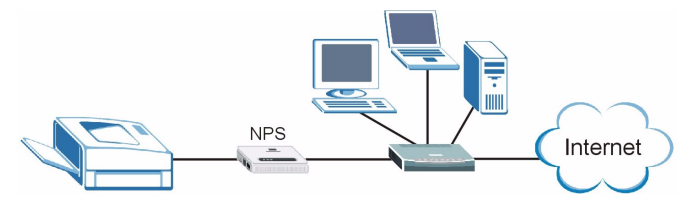

Über den NPS-520 arbeitet der Drucker, als wäre er direkt an dem Computer angeschlossen.

> Der Treiber (und wenn vorhanden das Utility-Programm) des Druckers (der an dem NPS-520 angeschlossen ist) muss auf dem Computer installiert sein. Weitere Informationen finden Sie im Benutzerhandbuch des Druckers.

In dieser Anleitung wird beschrieben,

**1** wie die Hardware installiert wird und

- **2** Installieren und Benutzen des ZyXEL Utility-Programms (nur bei Windows).
- **3** Um den NPS-520 zu verwalten, verwenden Sie den Web-Konfigurator.

Wenn Sie mit Windows arbeiten, können Sie den NPS-520 mit dem Utility-Programm oder dem Web-Konfigurator konfigurieren. Bei den Betriebssystemen Macintosh und Linux/UNIX wird der NPS-520 mit dem Web-Konfigurator konfiguriert. Eine Liste der Systemanforderungen finden Sie auf Seite [34.](#page-34-0)

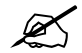

Wenn Ihr Computer mit einem älteren Betriebssystem als Windows 2000 SP4 arbeitet, können Sie mit einem Drucker nur dann drucken, wenn er auch Kopier-, Fax- oder Scanfunktion hat.

## **1 Anschließen der Hardware**

Führen Sie die nachfolgend beschriebenen Schritte aus, um den NPS-520 mit dem Netzwerk zu verbinden.

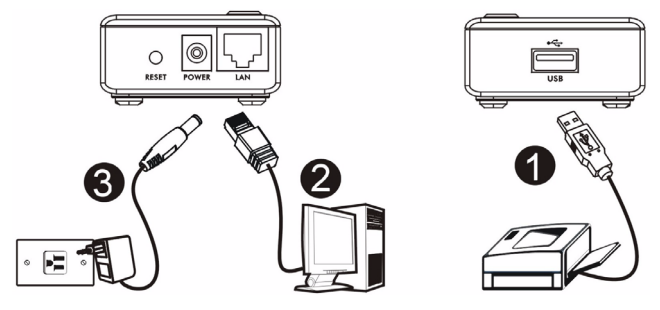

- **1** Schließen Sie einen USB-2.0-kompatiblen Drucker mit einem USB-Kabel an den Anschluss **USB** an.
- **2** Schließen Sie das lokale Netzwerk mit einem Ethernetkabel an den Anschluss **LAN** an.
- **3** Verbinden Sie den Netzanschluss des NPS-520 mit dem mitgelieferten Netzadapter mit einer geeigneten Stromquelle.

### **1.1 LEDs**

Die LEDs (Anzeigeleuchten) auf dem Gerät zeigen den Betriebsstatus des Geräts an.

Die **READY**-LED leuchtet, wenn das System betriebsbereit ist.

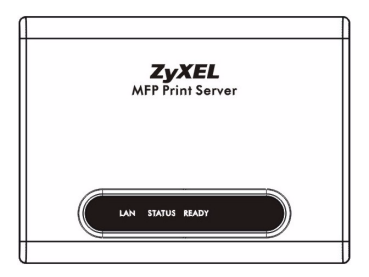

Die **LAN**-LED leuchtet, wenn

der **LAN**-Anschluss richtig verbunden ist, und sie blinkt, wenn Daten empfangen oder gesendet werden.

> Wenn keine der LEDs leuchtet, prüfen Sie, ob alle Kabel unbeschädigt und richtig verbunden sind. Wenn die LEDs weiterhin nicht leuchten, wenden Sie sich an Ihren Fachhändler.

## **2 Das ZyXEL Utility-Programm**

Mit dem Ultiliy-Programm wird sowohl der Druckertreiber installiert und mit eventuell bereits installierten Druckertreibern verknüpft als auch der NPS-520 bedient.

#### **2.1 Installieren des Utility-Programms bei Windows**

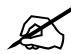

Die standard IP-Adresse des NPS-520 ist 192.168.1.6.

Die Schritte für die Installation sind bei allen unterstützten Versionen von Windows sehr ähnlich.

**1** Legen Sie die mitgelieferte in das CD-ROM-Laufwerk des Computers (der direkt mit dem NPS-520 oder mit dem Netzwerk verbunden ist). Wenn das folgende Fenster erscheint, klicken Sie auf **Setup** (Installieren).

Wenn dieses Fenster nicht erscheint, navigieren Sie auf der CD zur Datei **autorun.exe** und klicken Sie doppelt darauf.

#### DEUTSCH

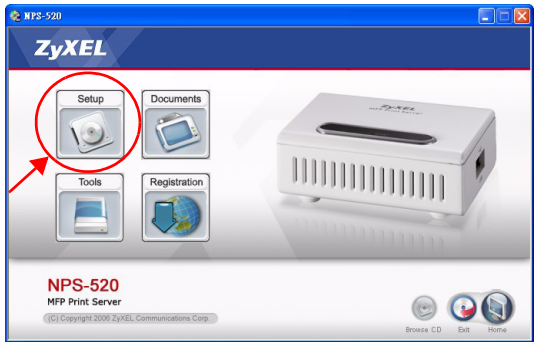

- **2** Wählen Sie eine Sprache aus, und klicken Sie auf **OK**.
- **3** Das folgende Fenster wird angezeigt. Klicken Sie auf **Next** (Weiter).

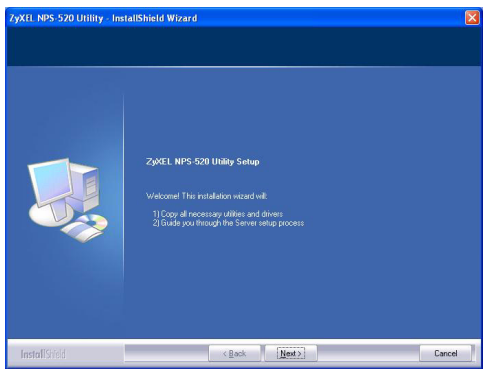

**4** Klicken Sie auf **Next** (Weiter), um den vorgegebenen Standardordner als Speicherort für die Datei zu

verwenden, oder klicken Sie auf **Change** (Ändern), um einen anderen Ordner auszuwählen.

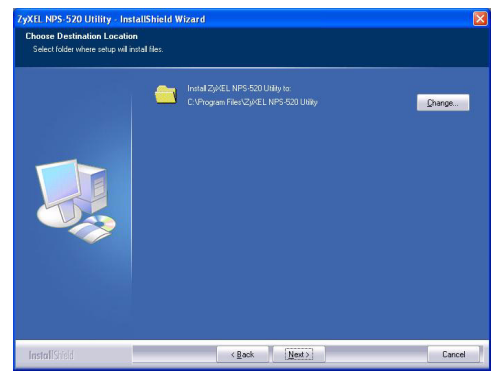

**5** Wählen Sie **Yes, I want to configure the ZyXEL NPS-520 now** (Ja, ich möchte den ZyXEL NPS-520 jetzt konfigurieren), und klicken Sie auf **Next** (Weiter), um den NPS-520 zu konfigurieren.

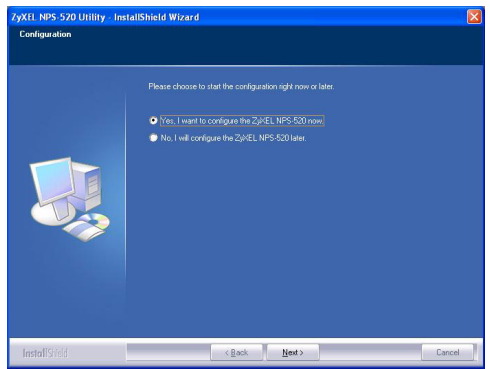

**6** Im Textfeld wird automatisch der einmalige Gerätename des NPS-520 angezeigt. Sollte er nicht angezeigt werden, klicken Sie auf **Refresh** (Aktualisieren), um die Anzeige dieses Fensters zu aktualisieren. Klicken Sie auf **Next** (Weiter).

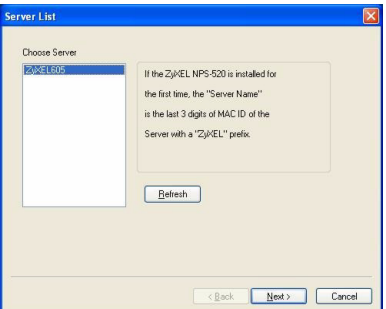

**7** Geben Sie das Standardkennwort (1234) ein, und klicken Sie auf **OK**.

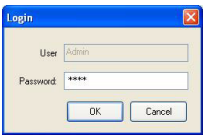

**8** Ersetzen Sie den Gerätenamen durch einen Namen, den Sie sich leichter merken können. Sie können aber auch die Standardeinstellungen beibehalten. Klicken Sie auf **Next** (Weiter).

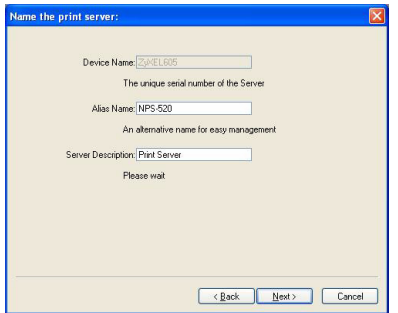

**9** Wenn der NPS-520 mit einem Netzwerk verbunden ist, das über einen DHCP-Server verfügt, wählen Sie die Option **DHCP**, damit der DHCP-Server Ihrem NPS-520 die TCP/IP-Daten (wie IP-Adresse und Subnetz-Maske) zuweist. Anderenfalls wählen Sie **Manual IP** (Manuelle IP), und geben Sie eine IP-Adresse (im selben Subnetz wie das Netzwerk), eine Subnetz-Maske und die IP-Adresse des Gateways ein. Klicken Sie auf **Next** (Weiter).

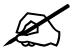

Es wird empfohlen, dem NPS-520 eine statische IP-Adresse zu geben oder den DHCP-Server so zu konfigurieren, dass er dem NPS-520 immer dieselbe IP-Adresse vergibt (statisches DHCP).

Wenn sich die IP-Adresse des NPS-520 ändert, muss das ZyXEL Utility-Programm auf jedem Computer, der mit dem Gerät arbeitet, neu installiert werden.

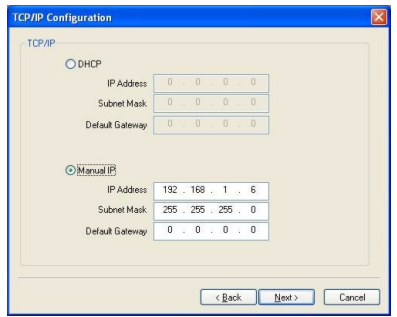

Wenn Sie im vorhergehenden Fenster die Option **DHCP** gewählt haben, aber im Netzwerk kein DHCP-Server gefunden wurde, erscheint das folgende Fenster. Klicken Sie auf **Yes** (Ja), um zum Fenster **TCP/IP configuration** (TCP/ IP-Konfiguration) zurückzukehren, oder auf **No** (Nein), damit der NPS-520 noch einmal nach dem DHCP-Server sucht.

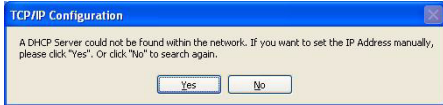

Wenn sich der Computer und der NPS-520 nicht im selben Subnetz befinden, erscheint das folgende Fenster. Klicken Sie zum Fortfahren auf **OK** (oder **Yes** (Ja)).

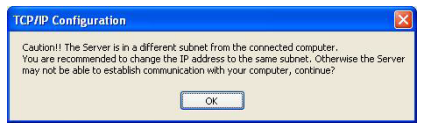

**10**In diesem schreibgeschützten Fenster werden die aktuellen Einstellungen angezeigt. Prüfen Sie die Einstellungen, und klicken Sie auf **Finish** (Fertig stellen). Um die Einstellungen zu ändern, klicken Sie auf **Back** (Zurück).

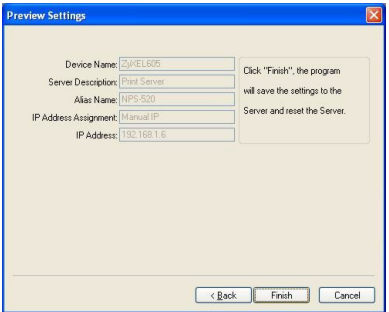

**11**Klicken Sie auf **Finish** (Fertig stellen), um die Installation abzuschließen.

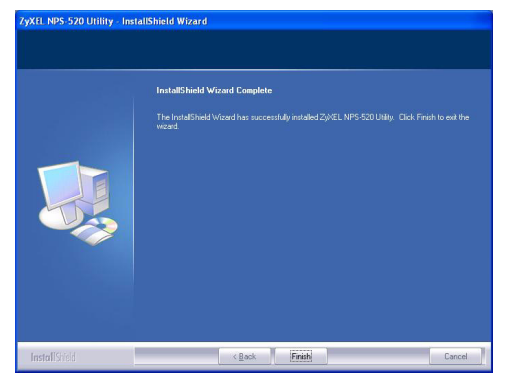

**12**Führen Sie diese Schritte auf allen Windows-Computern aus, die den NPS-520 benutzen werden.

### **2.2 Benutzen des Utility-Programms bei Windows**

Wenn Sie bereits einen Druckertreiber installiert haben, muss dieser mit dem NPS-520 verknüpft werden.

#### **2.2.1 Installieren und Verknüpfen des Druckertreibers**

**1** Starten Sie das ZyXEL Utility-Programm, indem Sie entweder doppelt auf das entsprechende Symbol in der Taskleiste klicken oder indem Sie es über **Start** (Start) > **(All) Programs** ((Alle) Programme) **> ZyXEL NPS-520 Utility > NPS-520 Utility** aufrufen.

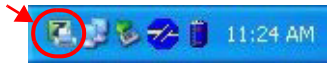

**2** Das Fenster **Status** erscheint. Wählen Sie den Namen des NPS-520, und klicken Sie auf **Connect** (Verbinden).

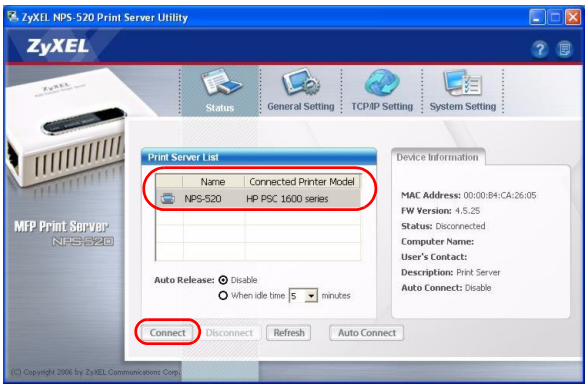

**3** Windows erkennt automatisch den Drucker und fordert Sie auf, den Druckertreiber zu installieren. Führen Sie die Anweisungen auf dem Bildschirm aus, um einen neuen

Treiber zu installieren und/oder den Treiber mit dem NPS-520 zu verknüpfen.

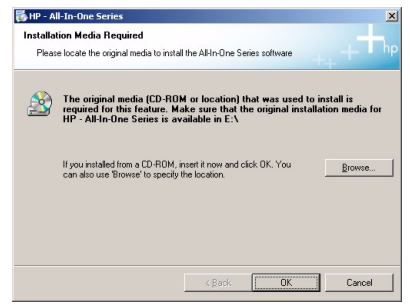

#### **2.2.2 Bedienen des NPS-520**

Damit alle Computer im Netzwerk Zugriff auf den Drucker haben, müssen Sie im Fenster **Status** die Option **Auto Connect** (Automatisch verbinden) wählen und dort einen Standarddrucker einstellen. Mit der Funktion Auto Connect kann der NPS-520 mit dem Drucker kommunizieren, wenn Sie ihn benutzen möchten. Nach abschließen der Druckaufgabe beendet der NPS-520 die Verbindung.

Sie können auch auf **Connect** (Verbinden) klicken und bei **Auto Release** (Automatisch freigeben) die Leerlaufzeit einstellen.

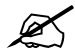

" Wenn Sie die Option **Auto Release** (Automatisch freigeben) deaktivieren, kann nur dieser Computer den Drucker benutzen. Klicken Sie auf **Disconnect** (Trennen), um die Verbindung manuell zu trennen.

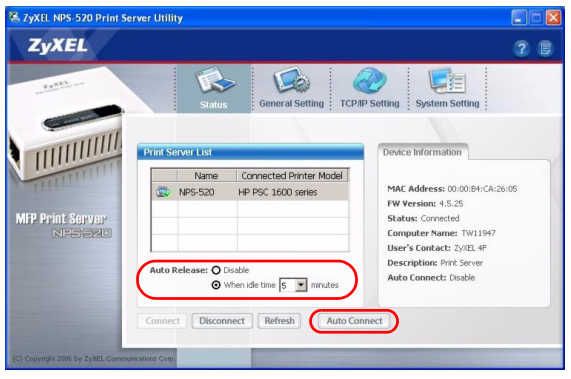

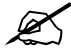

Wenn Ihr Computer mit einem älteren Betriebssystem als Windows 2000 SP4 arbeitet, können die Optionen **Auto Release** (Automatisch freigeben) und **Auto Connect** (Automatisch verbinden) nicht konfiguriert werden.

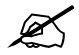

Wenn der Drucker beim Senden einer Druckanfrage gerade nicht angeschlossen oder verfügbar ist, wird diese Anfrage so lange in die Druckwarteschlange gestellt, bis der Drucker verfügbar ist.

Wenn der Drucker nicht druckt, stellen Sie sicher, dass bei allen Windows-Computern die Option **Auto Release** (Automatisch freigeben) und/oder **Auto Connect** (Automatisch verbinden) aktiviert ist.

## <span id="page-34-0"></span>**3 Web-Konfigurator**

Führen Sie die folgenden Schritte aus, um die TCP/IP-Einstellungen des NPS-520 mit dem Web-Konfigurator zu konfigurieren. Weitere Informationen dazu sowie eine Anleitung, wie Sie einen Drucker im Computer installieren, finden Sie im Benutzerhandbuch.

Verwenden Sie den Internet Explorer 6.0 und neuere Versionen oder den Netscape Navigator 7.0 und neuere Versionen.

- **1** Starten Sie Ihren Webbrowser.
- **2** Geben Sie als URL die IP-Standardadresse des NPS-520 ein (192.168.1.6).
- **3** Geben Sie Kennwort "1234" (Standard) ein, und klicken Sie auf **Login** (Anmelden).

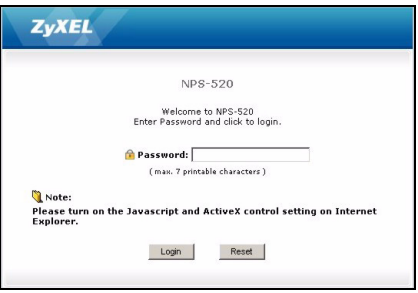

Wenn das Anmeldefenster nicht erscheint. stellen Sie sicher, dass sich der Computer und der NPS-520 im selben Subnetz befinden. Möglicherweise müssen Sie auch die Sicherheitseinstellungen des Browsers überprüfen und sicherstellen, dass der Computer über eine Ethernet-Karte verfügt, die auch einwandfrei arbeitet.

**4** Klicken Sie auf **Setup TCP/IP** (TCP/IP einrichten), um die IP-Adresse des NPS-520 zu konfigurieren.
Wenn der NPS-520 mit einem Netzwerk verbunden ist, in dem sich ein DHCP-Server befindet, wählen Sie die Option **Obtain IP automatically** (IP automatisch beziehen), damit der DHCP-Server dem NPS-520 automatisch die TCP/IP-Daten (wie IP-Adresse und Subnetz-Maske) zuweist. Anderenfalls wählen Sie **Use Fixed IP Address** (Feste IP-Adresse verwenden), und geben Sie eine IP-Adresse (im selben Subnetz, in dem sich auch das Netzwerk befindet), eine Subnetz-Maske und die IP-Adresse des Gateways ein.

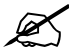

Es wird empfohlen, dem NPS-520 eine statische IP-Adresse zu geben oder den DHCP-Server so zu konfigurieren, dass er dem NPS-520 immer dieselbe IP-Adresse vergibt (statisches DHCP). Wenn sich die IP-Adresse des NPS-520 ändert, muss das ZyXEL Utility-Programm auf jedem Computer, der mit dem Gerät arbeitet, neu installiert werden.

Klicken Sie auf **Apply** (Übernehmen), damit die Änderungen gespeichert werden.

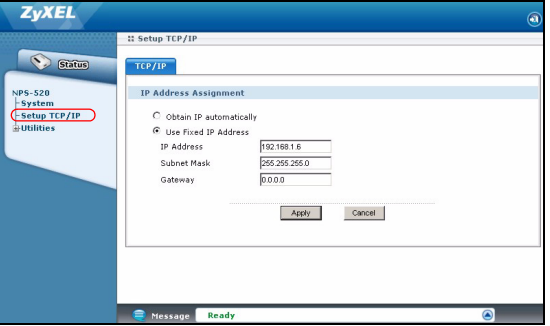

### **4 Systemvoraussetzungen**

Stellen Sie vor der Installation sicher, dass Ihr Computer die folgenden Voraussetzungen erfüllt:

- Pentium II 300 MHz oder höher
- Mindestens 20 MB freier Festplattenspeicher
- Mindestens 32 MB RAM
- Fin CD-ROM-Laufwerk
- Windows 98 Second Edition (SE), Windows Me, Windows 2000, Windows 2003, Windows XP, Unix/Linux (mit Unterstützung des LPR/LPD-Protokolls), Mac OS 9.x und neuere Versionen

• Wenn Sie mit Windows 98 SE arbeiten, benötigen Sie die Programm-CD für Windows 98 SE

#### **Schritte zum Ansehen der Produktzertifizierung(en)**

- **1** Rufen Sie die Website www.zyxel.com auf.
- **2** Wählen Sie auf der ZyXEL-Startseite aus der Dropdown-Liste Ihr Produkt aus, um die Seite des Produkts aufzurufen.
- **3** Wählen Sie auf dieser die Zertifizierung aus, die angezeigt werden soll.

## **Vista previa**

El NPS-520 es un servidor de impresión y viene con un puerto Ethernet y otro USB (v2.0). Puede utilizar el puerto USB para compartir una impresora con los ordenadores de la red a los que el NPS-520 (etiquetado como **NPS** en el siguiente gráfico) esté conectado.

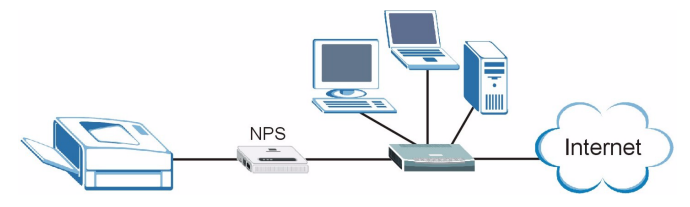

A través del NPS-520, la impresora funciona como si estuviera directamente conectada a su ordenador.

> Debería tener instalado el controlador (y la utilidad si la hay) para la impresora (conectada al NPS-520) en su ordenador. Consulte su documentación de la impresora para más información.

Esta guía le muestra cómo:

**1** Instalar el Hardware.

- **2** Instalar y usar la utilidad ZyXEL (sólo usuarios de Windows).
- **3** Utilice el configurador web para administrar el NPS-520.

Los usuarios de Windows pueden usar la utilidad o configurador web para configurar el NPS-520. Los usuarios de Macintosh y Linux/UNIX pueden usar el configurador web para configurar el NPS-520. Consulte la página [54](#page-54-0) para una lista de requisitos del sistema.

Si la versión de su sistema operativo es anterior a Windows 2000 SP4, sólo podrá imprimir en una impresora aunque la impresora ofrezca las funciones de impresión, copia, fax y/o escaneo.

## **1 Conexión del hardware**

Siga los pasos siguientes para conectar el NPS-520 a su red.

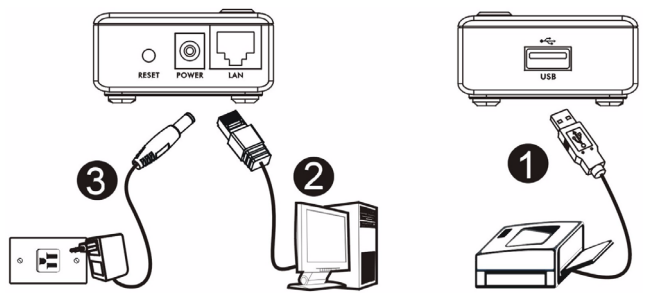

- **1** Conecte el puerto **USB** a una impresora compatible con USB v2.0 utilizando un cable USB.
- **2** Conecte el puerto **LAN** a su red local utilizando un cable Ethernet.
- **3** Utilice el adaptador de alimentación incluido para conectar el zócalo de alimentación del NPS-520 a una fuente de alimentación apropiada.

### **1.1 LEDs**

Mire los LEDs (luces) del panel superior.

El LED **READY** (LISTO) permanecerá encendido cuando el sistema esté listo.

El LED **LAN** permanecerá encendido si el puerto **LAN** está correctamente

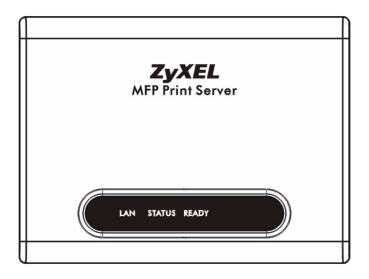

conectado y parpadea cuando hay tráfico.

Si ninguno de los LEDs está encendido, verifique sus conexiones y compruebe si los cables están dañados. Si los LEDs continúan apagados, contacte con su vendedor local.

## **2 Utilidad ZyXEL**

Utilice la utilidad para instalar y asociar el controlador de su impresora y para administrar el NPS-520.

### **2.1 Instalación de la utilidad en Windows**

La dirección IP predeterminada del NPS-520 es 192.168.1.6.

Los procedimientos de instalación son similares para todas las versiones de Windows soportadas.

**1** Inserte el CD incluido en la unidad de CD-ROM de su ordenador (conectada a su NPS-520 directamente o conectada a la red). Cuando aparezca la siguiente pantalla, haga clic en **Setup** (Configuración).

> Si la pantalla no aparece, busque y haga doble clic en **autorun.exe** en el CD.

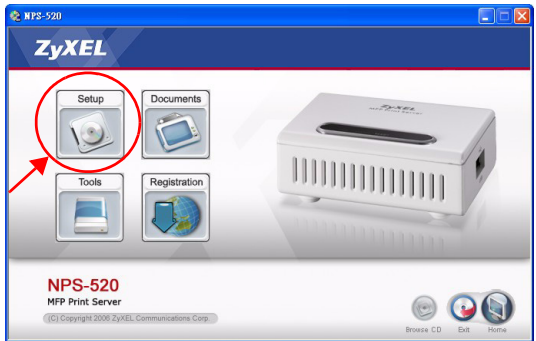

- **2** Seleccione el idioma preferido y haga clic en **OK** (Aceptar).
- **3** Aparecerá la siguiente pantalla. Haga clic en **Next** (Siguiente).

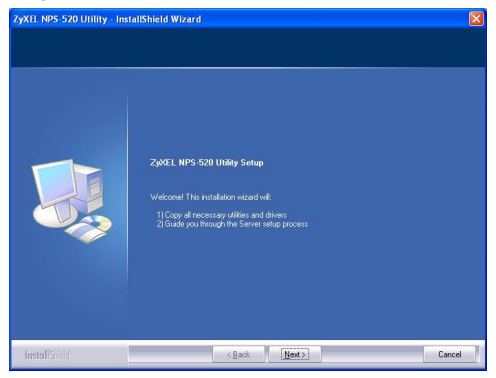

**4** Haga clic en **Next** (Siguiente) para aceptar la ubicación del archivo predeterminada o haga clic en **Change** (Cambiar) para seleccionar una carpeta distinta.

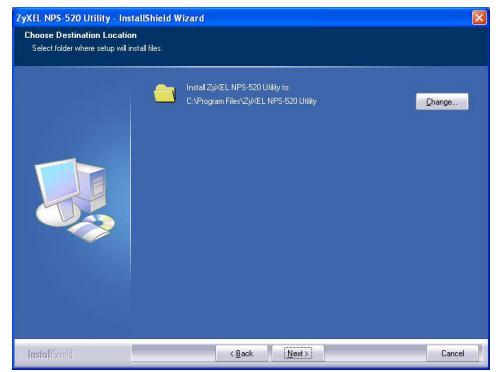

**5** Seleccione **Yes, I want to configure the ZyXEL NPS-520 now** (Sí, deseo configurar el ZyXEL NPS-520 ahora) y

haga clic en **Next** (Siguiente) para configurar el NPS-520 ahora.

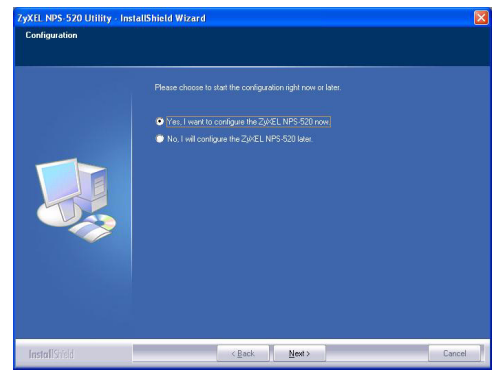

**6** El nombre único del dispositivo de su NPS-520 aparecerá automáticamente en el cuadro de texto. Si no aparece, haga clic en **Refresh** (Actualizar) para actualizar la pantalla. Haga clic en **Next** (Siguiente).

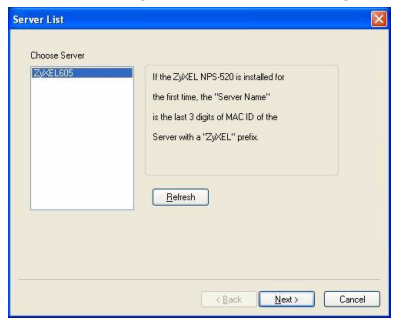

**7** Escriba la contraseña predeterminada (1234) y haga clic en **OK** (Aceptar).

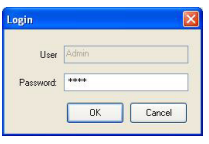

**8** Cambie el nombre único de dispositivo generado por un nombre más fácil de reconocer añadiendo texto descriptivo si lo desea. Por otro lado, puede dejar los campos de forma predeterminada. Haga clic en **Next** (Siguiente).

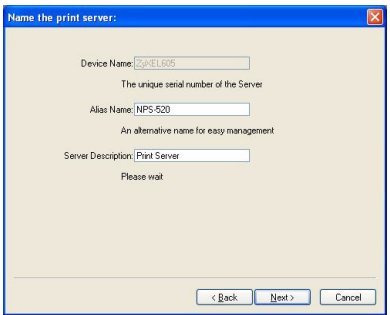

**9** Si el NPS-520 está conectado a una red que tiene un servidor DHCP, seleccione **DHCP** para que el servidor DHCP asigne la información TCP/IP (como la dirección IP y máscara de subred) a su NPS-520. De lo contrario, seleccione **Manual IP** (IP manual) y escriba una dirección IP (en la misma subred de su red), máscara de subred y la dirección IP de la puerta de enlace. Haga clic en **Next** (Siguiente).

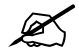

Le recomendamos asignar al NPS-520 una dirección IP estática o configurar su servidor DHCP para asignarle siempre la misma dirección IP (DHCP estática). Si la dirección IP del NPS-520 cambia, deberá desinstalar y reinstalar la utilidad ZyXEL en cada ordenador que la utilice.

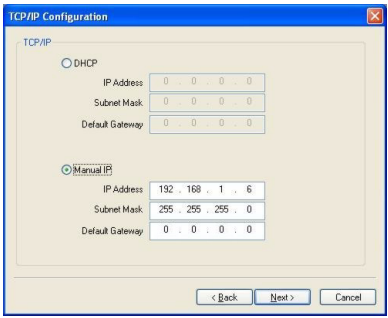

Si ha seleccionado **DHCP** en la pantalla anterior pero no se ha encontrado un servidor DHCP en su red, aparecerá la siguiente pantalla. Haga clic en **Yes** (Sí) para regresar a la pantalla **TCP/IP configuration** (Configuración TCP/IP) o haga clic en **No** para que el NPS-520 busque de nuevo el servidor DHCP.

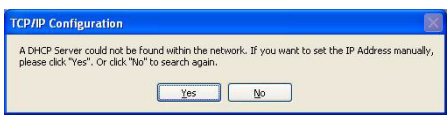

Si su ordenador y el NPS-520 no están en la misma subred, aparecerá la siguiente pantalla. Haga clic en **OK** (Aceptar) (o **Yes** (Sí)) para continuar.

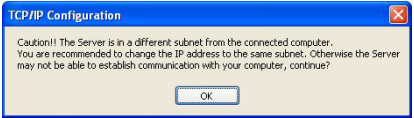

**10**Esta pantalla de sólo lectura muestra la configuración actual. Compruebe si lo que ha configurado es correcto y haga clic en **Finish** (Finalizar). De lo contrario, haga clic en **Back** (Atrás) para volver a configurar la información.

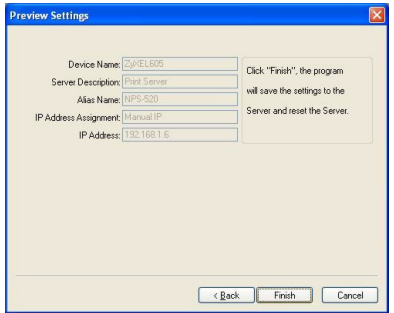

**11**Haga clic en **Finish** (Finalizar) para completar la instalación.

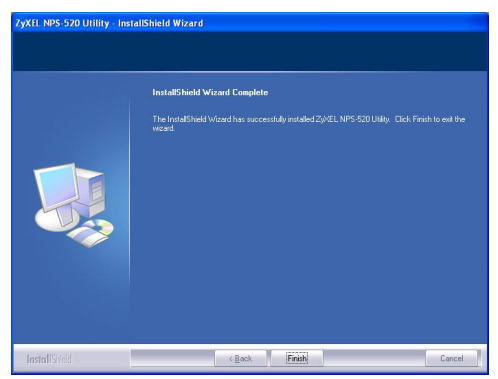

**12**Repita estos pasos en cada ordenador con Windows que utilice el NPS-520 en su red.

### **2.2 Usar la utilidad en Windows**

Si ya ha instalado un controlador de impresora, deberá asociarla con el NPS-520.

#### **2.2.1 Instalación del controlador de la impresora y asociación**

**1** Inicie la utilidad ZyXEL haciendo doble clic en el icono de la utilidad en la bandeja del sistema o haciendo clic en **Start** (Inicio) **> (All) Programs** ((Todos los) Programas) **> ZyXEL NPS-520 Utility > NPS-520 Utility**.

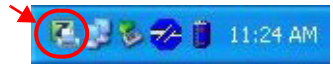

**2** Aparecerá la pantalla **Status** (Estado). Seleccione el nombre de su NPS-520 y haga clic en **Connect** (Conectar).

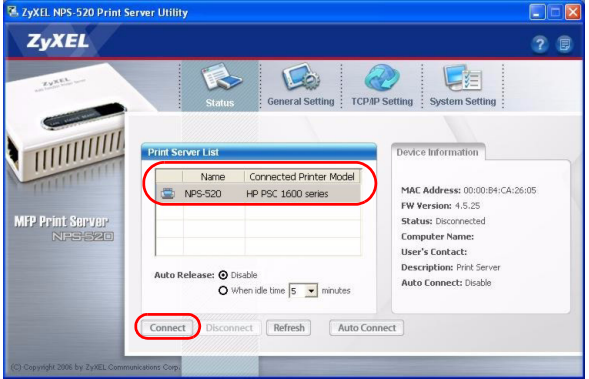

**3** Windows detectará automáticamente la impresora y le pedirá que instale el controlador de la impresora. Siga las instrucciones en pantalla para instalar un controlador nuevo y/o asociar el controlador con el NPS-520.

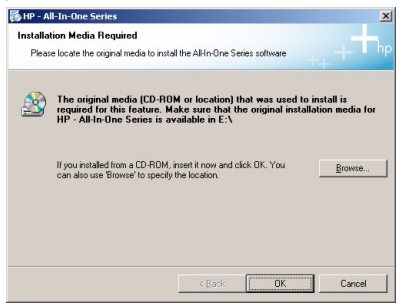

#### **2.2.2 Administrar el NPS-520**

Para hacer que los ordenadores de la red se turnen para utilizar la impresora, necesitará activar **Auto Connect** (Conexión automática) en la pantalla **Status** (Estado) de la utilidad y seleccione una impresora predeterminada. La conexión automática permite al NPS-520 comunicarse con la impresora cuando desee utilizarla. El NPS-520 detiene la conexión tras finalizar el trabajo.

O bien, haga clic en **Connect** (Conectar) y ajuste el tiempo de espera para **Auto Release** (Liberación automática).

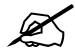

" Si deshabilita **Auto Release** (Liberación automática) la impresora podrá utilizarla sólo ése ordenador. Haga clic en **Disconnect** (Desconectar) para detener la conexión manualmente.

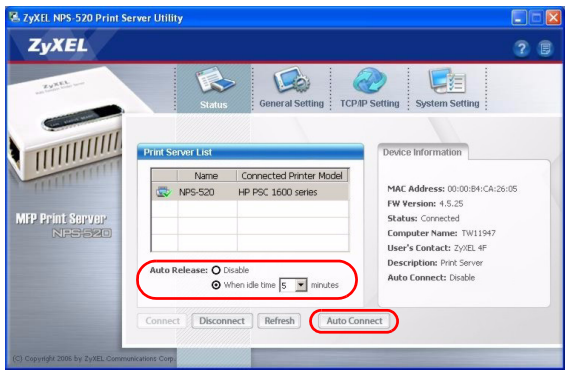

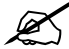

Las características Auto Release (Liberación automática) y **Auto Connect** (Conexión automática) no son configurables si la versión del sistema operativo de su ordenador es anterior a Windows 2000 SP4.

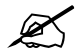

Si la impresora no está conectada o no está disponible cuando envíe una petición, la petición se pondrá en la cola de impresión de su ordenador hasta que la impresora esté disponible.

Si no puede utilizar la impresora, asegúrese de haber habilitado **Auto Release** (Liberación automática) y/o **Auto Connect** (Conexión automática) en todos los ordenadores con **Windows** 

## <span id="page-54-0"></span>**3 Configurador web**

Siga los pasos siguientes para usar el configurador web para ajustar la configuración TCP/IP del NPS-520. Consulte la Guía del usuario para más información y cómo añadir una impresora a su ordenador.

Utilice Internet Explorer 6.0 o superior o Netscape Navigator 7.0 o una versión superior.

**1** Abra su explorador de web.

- **2** Escriba la dirección IP predeterminada del NPS-520 (192.168.1.6) como URL.
- **3** Escriba "1234"(predeterminado) como contraseña y haga clic en **Login** (Acceso).

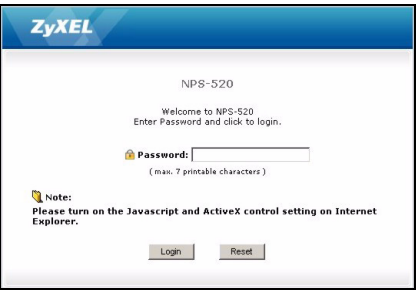

Si la pantalla de acceso no aparece, compruebe que su ordenador esté en la misma subred que el NPS-520.

Puede que también necesite comprobar la configuración de seguridad de su explorador y asegurarse de que la tarjeta Ethernet de su ordenador esté instalada y funcionando correctamente.

**4** Haga clic en **Setup TCP/IP** (Configurar TCP/IP) para configurar la dirección IP del NPS-520.

Si el NPS-520 está conectado a una red que tiene un servidor DHCP, seleccione **Obtain IP automatically** (Obtener IP automáticamente) para que el servidor DHCP asigne la información TCP/IP (como la dirección IP y máscara de subred) a su NPS-520. Por otro lado, seleccione **Use Fixed IP Address** (Usar dirección IP fija) y escriba una dirección IP (en la misma subred que su red), una máscara de subred y la dirección IP de la puerta de enlace.

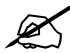

Le recomendamos asignar al NPS-520 una dirección IP estática o configurar su servidor DHCP para asignarle siempre la misma dirección IP (DHCP estática). Si la dirección IP del NPS-520 cambia, deberá desinstalar y reinstalar la utilidad ZyXEL en cada ordenador que la utilice.

Haga clic en **Apply** (Aplicar) para guardar los cambios.

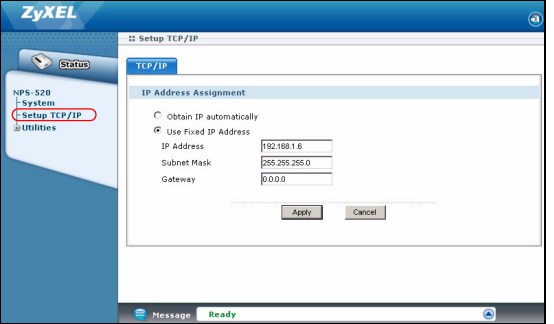

### **4 Requisitos del sistema**

Antes de la instalación, compruebe si su PC tiene lo siguiente:

- Pentium II 300 MHz o superior
- Un mínimo de 20 MB de espacio libre en el disco duro
- Un mínimo de 32 MB de RAM
- Una unidad CD-ROM
- Windows 98 Second Edition (SE), Windows Me, Windows 2000, Windows 2003, Windows XP, Unix/Linux (con soporte de protocolo LPR/LPD), Mac OS 9.x o posterior
- Puede que los usuarios de Windows 98 SE necesiten el CD de Windows 98 SE

#### **Procedimiento para ver la(s) certificación(es) del producto**

- **1** Vaya a www.zyxel.com.
- **2** Seleccione su producto de la lista desplegable en la página inicial de ZyXEL para ir a la página de ese producto.
- **3** Seleccione el certificado que desee visualizar en esta página.

## **Présentation**

Le NPS-520 est un serveur d'impression, il est équipé d'un port Ethernet et un port USB (v2.0). Vous pouvez utiliser le port USB pour partager une imprimante avec les ordinateurs du réseau sur lequel leNPS-520 (portant la marque **NPS** dans le graphique suivant) est connecté.

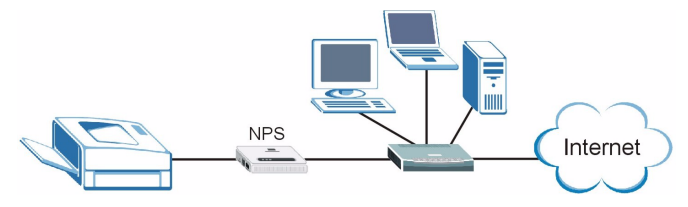

A travers le NPS-520, l'imprimante fonctionne comme si elle était directement connectée à votre ordinateur.

> Vous devez avoir déjà installé le pilote (et l'utilitaire, le cas échéant) de l'imprimante (connectée au NPS-520) sur votre ordinateur. Consultez la documentation de votre imprimante pour plus d'informations.

Ce guide vous indique comment :

**1** Installer le matériel.

- **2** Installer et utiliser l'utilitaire ZyXEL (Utilisateurs de Windows seulement).
- **3** Utilisez le configurateur web pour gérer le NPS-520.

Les utilisateurs de Windows peuvent utiliser l'utilitaire ou le configurateur web pour configurer le NPS-520. Les utilisateurs de Macintosh et Linux/UNIX peuvent utiliser le configurateur web pour configurer le NPS-520. Voir la page [74](#page-74-0) pour une liste des configurations requises.

Si la version du système d'exploitation de votre ordinateur est antérieure à Windows 2000 SP4, vous pouvez seulement imprimer sur une imprimante même si l'imprimante offre les fonctions d'impression, copie, fax et/ou scanner.

## **1 Connexion matérielle**

Suivez les étapes ci-dessous pour connecter le NPS-520 à votre réseau.

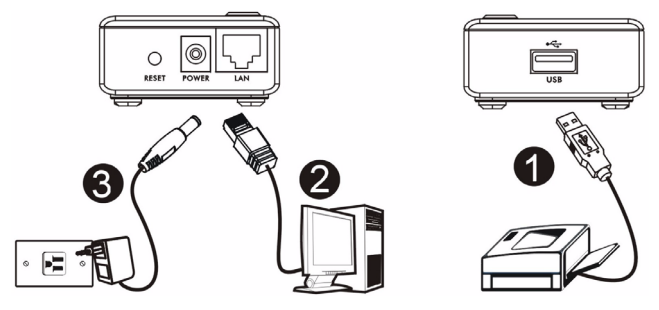

- **1** Connectez le port **USB** à une imprimante conforme USB v2.0 à l'aide d'un câble USB.
- **2** Connectez le port **LAN** à votre réseau local à l'aide d'un câble Ethernet.
- **3** Utilisez l'adaptateur d'alimentation inclus pour connecter la prise d'alimentation du NPS-520 à une source d'alimentation appropriée.

## **1.1 LED**

Observez les LED (voyants) sur le panneau supérieur.

La LED **READY** reste allumée quand le système est prêt.

La LED **LAN** reste allumée si le port **LAN** est correctement connecté et clignote quand il y a du trafic.

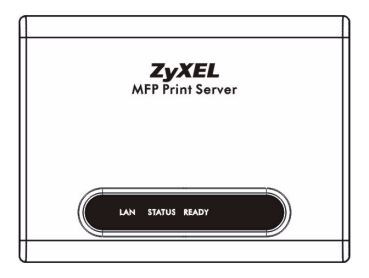

Si aucune des LED n'est allumée, vérifiez vos connexions, et vérifiez si vos câbles ne sont pas endommagés. Si les LED sont toujours éteintes, contactez votre revendeur.

# **2 Utilitaire ZyXEL**

Utilisez l'utilitaire pour installer et associer le pilote de votre imprimante ainsi que pour gérer le NPS-520.

#### **2.1 Installation de l'utilitaire sous Windows**

L'adresse IP par défaut du NPS-520 est 192.168.1.6.

Les procédures d'installation sont semblables pour toutes les versions Windows prises en charge.

**1** Insérez le CD inclus dans le lecteur CD-ROM sur votre ordinateur (connecté directement au NPS-520 ou connecté à votre réseau). Quand l'écran suivant apparaît, cliquez sur **Setup** (Installer).

> Si l'écran n'apparaît pas, localisez et double cliquez sur **autorun.exe** sur le CD.

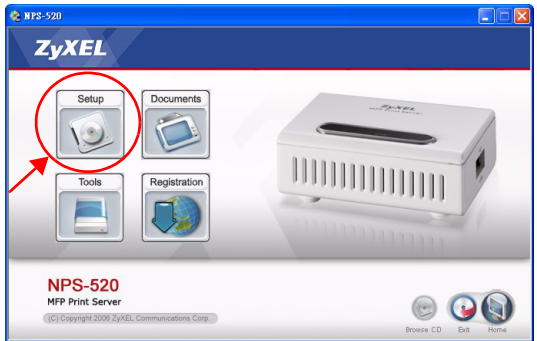

- Sélectionnez votre langue préférée et cliquez sur **OK**.
- L'écran suivant s'affiche. Cliquez sur **Next** (Suivant).

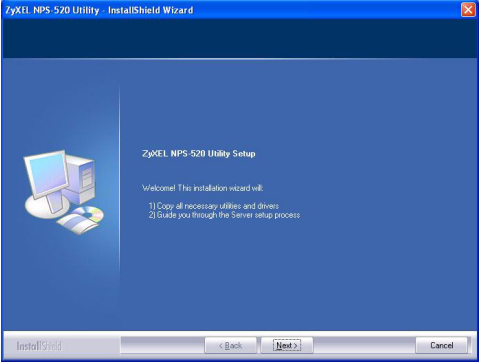

**4** Cliquez sur **Next** (Suivant) pour accepter l'emplacement des fichiers par défaut ou cliquez sur **Change** (Modifier) pour sélectionner un autre dossier.

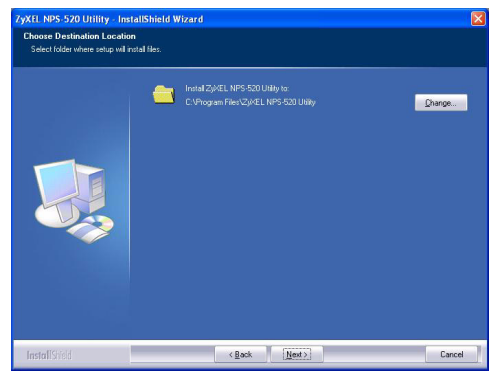

**5** Sélectionnez **Yes, I want to configure the ZyXEL NPS-520 now** (Oui, je veux configurer le ZyXEL NPS-520

maintenant) et cliquez sur **Next** (Suivant) pour configurer le NPS-520 maintenant.

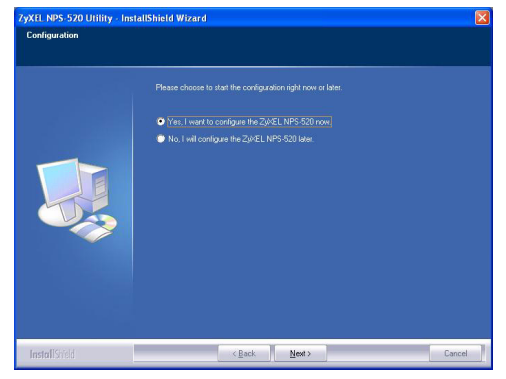

**6** Le nom de matériel unique de votreNPS-520 s'affiche automatiquement dans la zone de texte. S'il n'apparaît pas, cliquez sur **Refresh** (Actualiser) pour mettre à jour cet écran. Cliquez sur **Next** (Suivant).

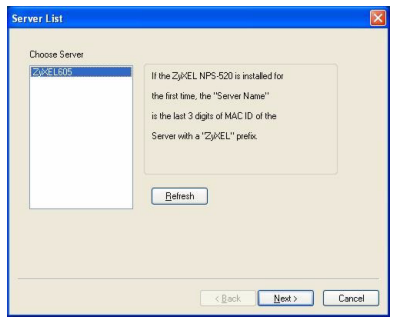

**7** Entrez le mot de passe par défaut (1234) et cliquez sur **OK**.

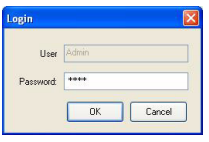

**8** Remplacez le nom de matériel unique généré, par un nom plus facile à retenir avec, si vous le désirez, un texte descriptif supplémentaire. Vous pouvez aussi laisser les champs avec leurs paramètres par défaut. Cliquez sur **Next** (Suivant).

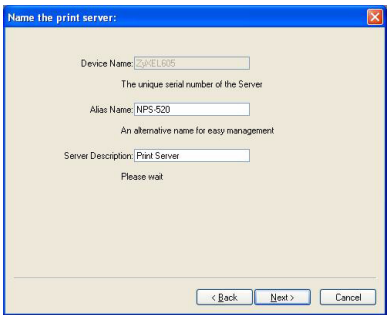

**9** Si le NPS-520 est connecté à un réseau comportant un serveur DHCP, sélectionnez **DHCP** pour que le serveur DHCP attribue l'information TCP/IP (telle que l'adresse IP et le masque de sous réseau) à votre NPS-520. Autrement, sélectionnez **Manual IP** (IP manuelle) et entrez une adresse IP (dans le même sous-réseau que votre réseau), masque de sous-réseau et adresse IP de la passerelle. Cliquez sur **Next** (Suivant).

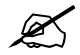

Nous vous conseillons de donner au NPS-520 une adresse IP statique ou de configurer votre serveur DHCP pour lui donner toujours la même adresse IP (DHCP statique). Si l'adresse IP du NPS-520 change, vous devez désinstaller et réinstaller l'utilitaire ZyXEL sur chaque ordinateur qui l'utilise.

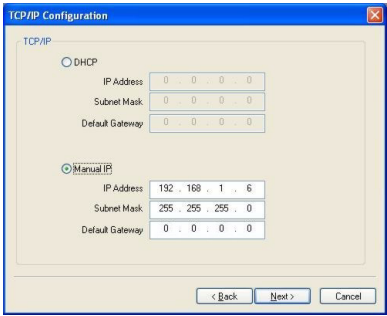

Si vous sélectionnez **DHCP** dans l'écran précédent mais qu'aucun serveur DHCP n'a été trouvé sur votre réseau, l'écran suivant apparaît. Cliquez sur **Yes** (Oui) pour retourner à l'écran **TCP/IP configuration** (configuration TCP/IP) ou cliquez sur **No** (Non) pour que le NPS-520 cherche à nouveau le serveur DHCP.

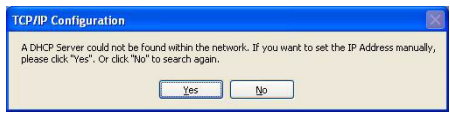

Si votre ordinateur et le NPS-520 ne sont pas dans le même sous-réseau, l'écran suivant apparaît. Cliquez sur **OK** (ou sur **Yes** (Oui)) pour continuer.

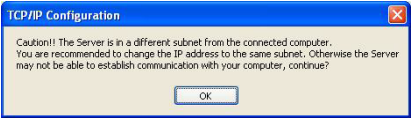

**10**Cet écran en lecture seule affiche les paramètres actuels. Vérifiez si votre configuration est correcte et cliquez sur

**Finish** (Terminer). Autrement, cliquez sur **Back** (Retour) pour reconfigurer les informations.

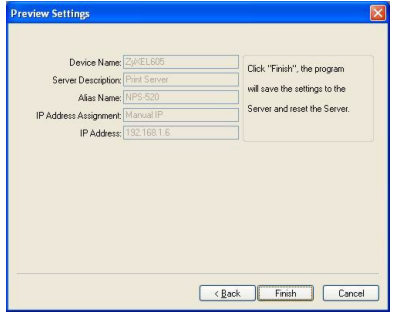

**11**Cliquez sur **Finish** (Terminer) pour terminer l'installation.

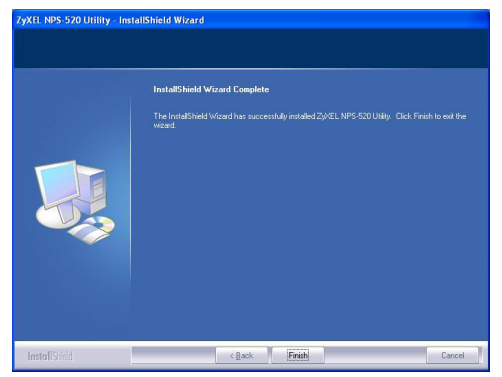

**12**Répétez ces étapes sur chaque ordinateur fonctionnant sous Windows dans votre réseau qui utilisera le .NPS-520

#### **2.2 Utiliser l'utilitaire sous Windows**

Si vous avez déjà installé un pilote d'imprimante, vous devez néanmoins l'associer au NPS-520.

#### **2.2.1 Installation du pilote d'imprimante et association**

**1** Lancez l'utilitaire ZyXEL en double-cliquant sur l'icône de l'utilitaire dans la barre d'état ou en cliquant sur **Start**  (Démarrer) **> (All) Programs** ((Tous) Programmes) **> ZyXEL NPS-520 Utility** (Utilitaire ZyXEL) **> NPS-520 Utility**  (Utilitaire).

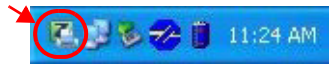

**2** L'écran **Status** (Etat) apparaît. Sélectionnez le nom de votreNPS-520 et cliquez sur **Connect** (Connecter).

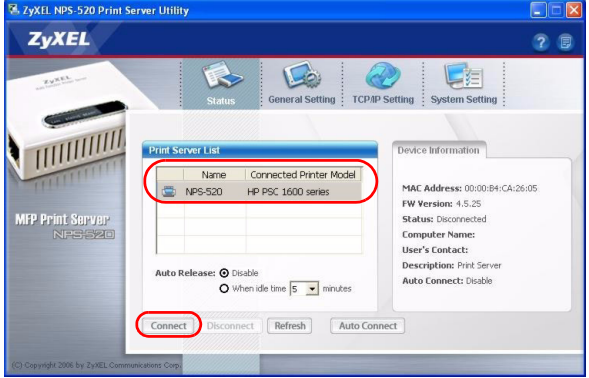
**3** Windows détecte automatiquement l'imprimante et vous invite à installer le pilote de l'imprimante. Suivez les instructions à l'écran pour installer un nouveau pilote et/ou associer le pilote au NPS-520.

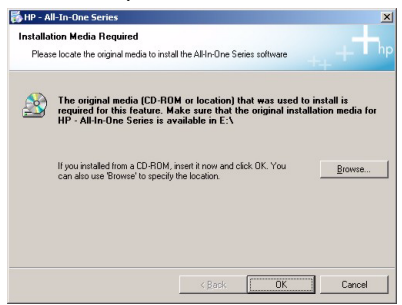

#### **2.2.2 Gérer le NPS-520**

Pour que les ordinateurs du réseau utilisent l'imprimante à tour de rôle, vous devez activer **Auto Connect** (Connexion automatique) dans l'écran **Status** (Etat) de l'utilitaire et sélectionner une imprimante par défaut. Auto connect (Connexion automatique) permet au NPS-520 de communiquer avec l'imprimante quand vous voulez l'utiliser. Le NPS-520 désactive la connexion quand le travail est terminé.

Vous pouvez aussi cliquer sur **Connect** (Connecter) et définir le délai d'inactivité pour **Auto Release** (Abandon automatique).

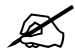

Si vous désactivez Auto Release (Abandon automatique), seul cet ordinateur peut utiliser l'imprimante. Cliquez sur **Disconnect** (Déconnecter) pour désactiver manuellement la connexion.

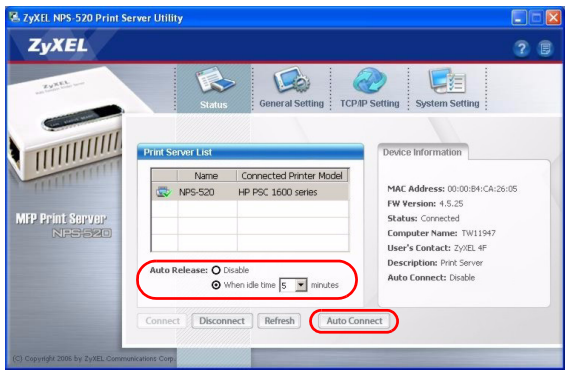

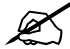

Les fonctionnalités Auto Release (Abandon automatique) et **Auto Connect** (Connexion automatique) ne sont pas configurables si la version du système d'exploitation de votre ordinateur est antérieure à Windows 2000 SP4.

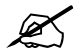

Si l'imprimante n'est pas connectée ou si elle n'est pas disponible quand vous émettez une requête, la requête sera placée dans la file d'attente d'impression de votre ordinateur jusqu'à ce que l'imprimante soit disponible.

Si vous ne pouvez pas utiliser l'imprimante, vérifiez que vous avez activé **Auto Release** (Abandon automatique) et/ou **Auto Connect** (Connexion automatique) sur tous les ordinateurs fonctionnant sous Windows.

## **3 Configurateur Web**

Suivez les étapes ci-dessous pour utiliser le configurateur web pour configurer les paramètres TCP/IP du NPS-520. Consultez votre guide de l'utilisateur pour plus d'informations ainsi que sur la manière d'ajouter une imprimante à votre ordinateur.

Utilisez Internet Explorer 6.0 et ou Netscape Navigator 7.0 et des versions ultérieures.

- **1** Ouvrez votre navigateur web.
- **2** Tapez l'adresse IP par défaut du NPS-520 (192.168.1.6 ) comme URL.
- **3** Tapez "1234" (par défaut) comme mot de passe et cliquez sur **Login** (Ouvrir une session).

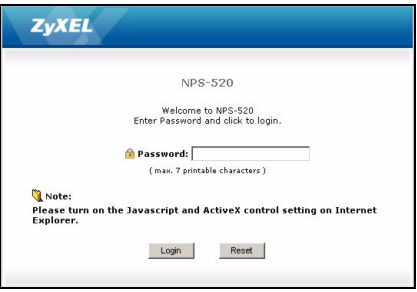

Si l'écran d'ouverture de session n'apparaît pas, vérifiez que votre ordinateur se trouve dans le même masque de sous-réseau que le NPS-520. Vous devrez peut-être vérifier les paramètres de sécurité de votre navigateur et vous assurer que la carte Ethernet de votre ordinateur est installée et fonctionne correctement.

**4** Cliquez sur **Setup TCP/IP** (Installer TCP/IP) pour configurer l'adresse IP du NPS-520.

Si le NPS-520 est connecté à un réseau comportant un serveur DHCP, sélectionnez **Obtain IP automatically** (Obtenir automatiquement une IP) pour que le serveur DHCP attribue l'information TCP/IP (telle que l'adresse IP et le masque de sous réseau) à votre NPS-520. Autrement, sélectionnez **Use Fixed IP Address** (Utiliser une adresse IP fixe) et entrez une adresse IP (dans le même sous-réseau que votre réseau), masque de sous-réseau et adresse IP de passerelle.

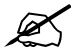

Nous vous conseillons de donner au NPS-520 une adresse IP statique ou de configurer votre serveur DHCP pour lui donner toujours la même adresse IP (DHCP statique). Si l'adresse IP du NPS-520 change, vous devez désinstaller et réinstaller l'utilitaire ZyXEL sur chaque ordinateur qui l'utilise.

Cliquez sur **Apply** (Appliquer) pour enregistrer vos modifications.

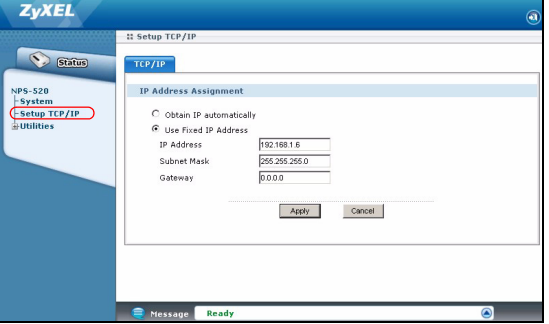

## **4 Configuration requise**

Avant l'installation, vérifiez que votre ordinateur comporte les éléments suivants :

- Pentium II 300 MHz ou supérieur
- Un espace minimum de 20 Mo disponible sur le disque dur
- Une RAM de 32 Mo minimum
- Un lecteur CD-ROM
- Windows 98 Seconde Edition (SE), Windows Me, Windows 2000, Windows 2003, Windows XP, Unix/Linux (avec prise en charge du protocole LPR/LPD), Mac OS 9.x ou version ultérieure

• Les utilisateurs de Windows 98 SE auront peut-être besoin du CD de Windows 98 SE

#### **Procédure pour afficher la (les) certification(s) d'un produit**

- **1** Allez à www.zyxel.com.
- **2** Sélectionnez votre produit dans la liste déroulante dans la page d'accueil du ZyXEL pour aller à la page de ce produit.
- **3** Sélectionnez la certification que vous désirez consulter dans cette page.

# **Cenni generali**

NPS-520 è un server di stampa dotato di una porta Ethernet e di una porta USB (v2.0). È possibile utilizzare la porta USB per condividere una stampante con i computer nella rete a cui NPS-520 (didascalia **NPS** nella figura seguente) è collegato.

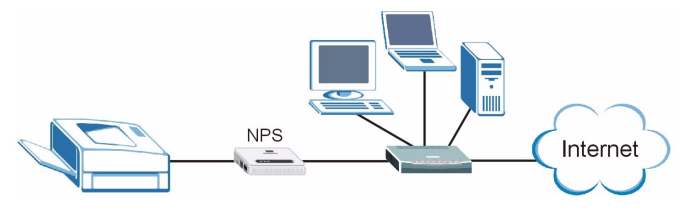

Tramite NPS-520 la stampante lavora come se fosse collegata direttamente al computer.

> Il driver (e il programma di utilità, se esistente) della stampante (collegata a NPS-520) dovrebbe essere già installato sul computer. Vedere la documentazione della stampante per ulteriori informazioni.

In questa guida viene spiegato come:

- **1** Installare l'hardware.
- **2** Installare e utilizzare l'utility ZyXEL (solo utenti Windows).

**3** Utilizzare lo strumento di configurazione Web per gestire lo NPS-520.

Gli utenti Windows possono utilizzare l'utility o lo strumento di configurazione Web per configurare lo NPS-520. Gli utenti Macintosh e Linux/UNIX possono utilizzare lo strumento di configurazione Web per configurare lo NPS-520. Vedere a pagina [93](#page-93-0) per l'elenco dei requisiti di sistema.

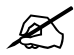

Se il sistema operativo del computer è una versione antecedente a Windows 2000 SP4, su una stampante è possibile solo stampare anche se questa è dotata di funzioni di stampa, copia, fax e/o scanner.

# **1 Collegamento hardware**

Attenersi alla procedura seguente per collegare NPS-520 alla rete.

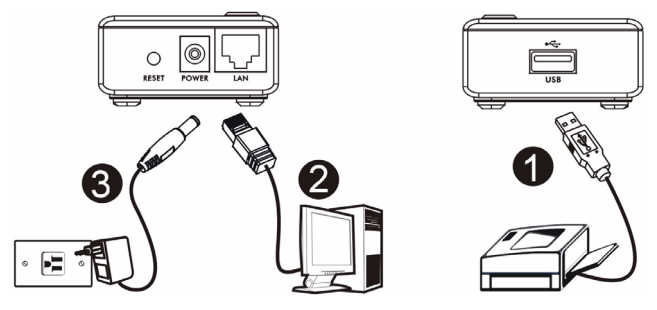

- **1** Utilizzare un cavo USB per collegare la porta **USB** a una stampante compatibile USB v2.0.
- **2** Collegare la porta **LAN** alla rete locale utilizzando un cavo Ethernet.
- **3** Utilizzare l'alimentatore fornito a corredo per collegare la presa power (alimentazione) presente su NPS-520 a una sorgente di alimentazione appropriata.

## **1.1 LED**

Leggere lo stato dei LED (spie luminose) presenti sul pannello superiore.

Quando il sistema è pronto si accende il LED **READY** (pronto).

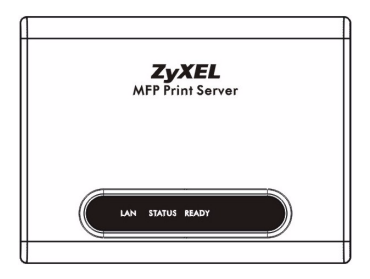

Il LED **LAN** resta acceso quando la porta **LAN** è

collegata correttamente e lampeggia quando c'è traffico dati.

Se nessuno dei LED è acceso, controllare i collegamenti e controllare la presenza di eventuali danni ai cavi. Se i LED restano ancora spenti, contattare il rivenditore locale.

# **2 Utility ZyXEL**

Utilizzare l'utility per installare e associare il driver della stampante nonché gestire le funzioni di NPS-520.

### **2.1 Installazione dell'utility in Windows**

L'indirizzo IP predefinito di NPS-520 è 192.168.1.6.

Le procedure di installazione sono simili per tutte le versioni di Windows supportate.

**1** Inserire il CD fornito a corredo nel lettore CD-ROM del computer (collegato direttamente a NPS-520 o collegato alla rete). Alla visualizzazione della schermata seguente, fare clic su **Setup** (installazione).

> Se la schermata non viene visualizzata. individuare e fare doppio clic sul file **autorun.exe** sul CD.

#### **ITALIANO**

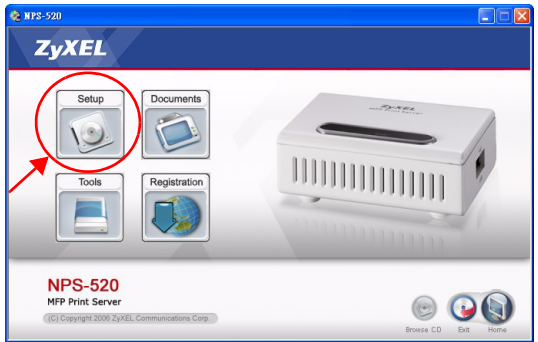

- **2** Selezionare la lingua desiderata e fare clic su **OK**.
- **3** Viene visualizzata la seguente schermata. Fare clic su **Next** (avanti).

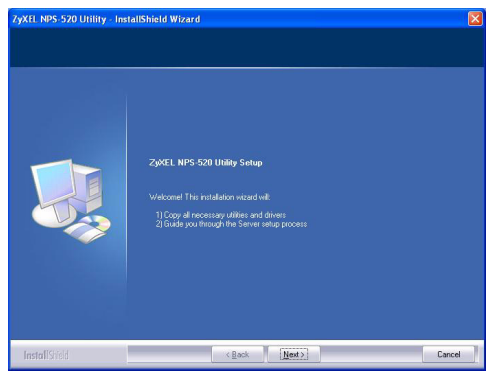

**4** Fare clic su **Next** (avanti) per accettare la posizione predefinita o fare clic su **Change** (cambia) per selezionare una cartella alternativa.

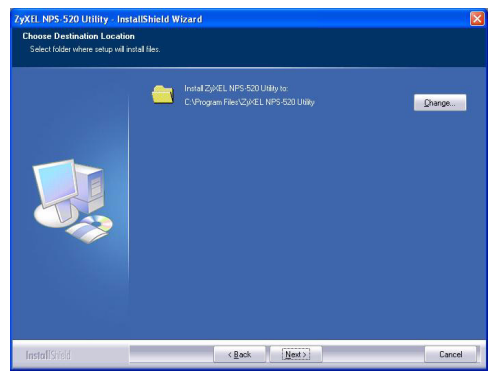

**5** Scegliere **Yes, I want to configure the ZyXEL NPS-520 now** (sì, desidero configurare ora lo ZyXEL NPS-520) e fare clic su **Next** (avanti) per configurare NPS-520.

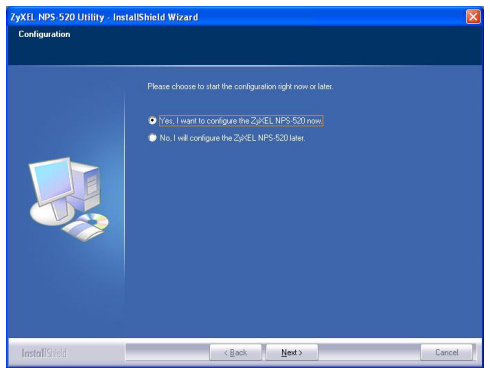

**6** Nella casella di testo viene visualizzato automaticamente il nome di dispositivo univoco di NPS-520. Se il nome non viene visualizzato, fare clic su **Refresh** (aggiorna) per aggiornare la schermata. Fare clic su **Next** (avanti).

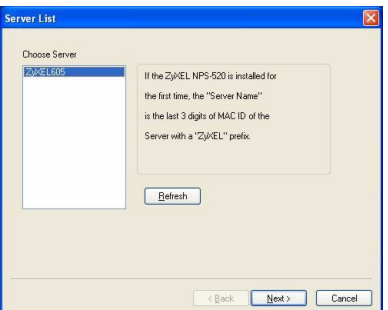

**7** Immettere la password predefinita (1234) e fare clic su **OK**.

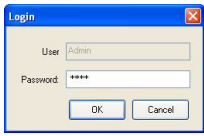

**8** Sostituire il nome di dispositivo generato univocamente con un nome mnemonico riconoscibile più facilmente, aggiungendo testo descrittivo a piacere. In alternativa, lasciare le impostazioni predefinite in questi campi. Fare clic su **Next** (avanti).

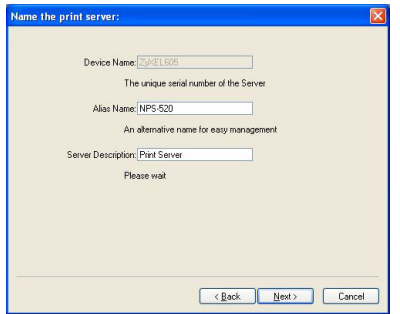

**9** Se NPS-520 è collegato a una rete in cui è presente un server DHCP, selezionare **DHCP** per permettere al server DHCP di assegnare le impostazioni TCP/IP (quali indirizzo IP e subnet mask) allo NPS-520. In alternativa, selezionare **Manual IP** (IP manuale) e immettere un indirizzo IP (della stessa subnet della rete), la relativa subnet mask e l'indirizzo IP del gateway. Fare clic su **Next** (avanti).

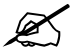

Si consiglia di fornire a NPS-520 un indirizzo IP statico oppure di configurare il server DHCP per assegnare ad esso sempre lo stesso indirizzo IP (DHCP statico). Se l'indirizzo IP di NPS-520 cambia, è necessario disinstallare e reinstallare l'utility ZyXEL su tutti i computer che la utilizzano.

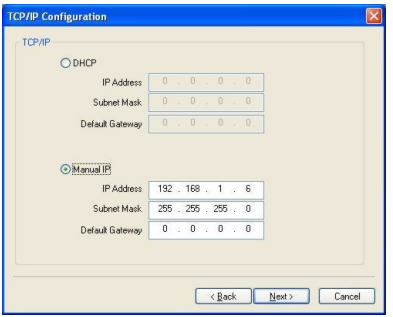

Se nella schermata precedente si è selezionato **DHCP** ma non è stato trovato alcun server DHCP nella rete, viene visualizzata la schermata seguente. Fare clic su **Yes** (sì) per tornare alla schermata **TCP/IP configuration** (configurazione TCP/IP) oppure fare clic su **No** per consentire a NPS-520 di cercare nuovamente il server DHCP.

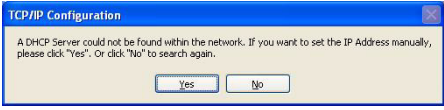

Se il computer e NPS-520 non sono nella stessa subnet, viene visualizzata la schermata seguente. Fare clic su **OK** (oppure su **Yes** (sì)) per continuare.

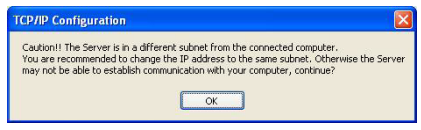

**10**Questa schermata a sola lettura mostra le impostazioni correnti. Verificare che le impostazioni configurate siano corrette e fare clic su **Finish** (fine). In caso contrario, fare clic su **Back** (indietro) per riconfigurare le impostazioni.

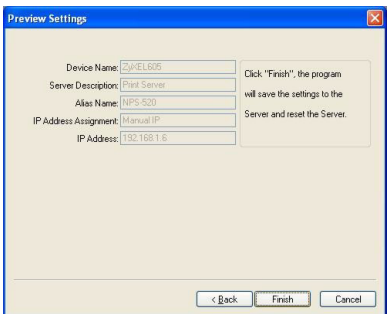

**11**Fare clic su **Finish** (fine) per completare l'installazione.

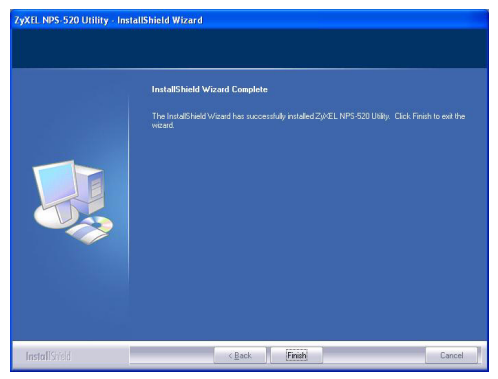

**12**Ripetere questa procedura su tutti i computer Windows della rete che dovranno utilizzare NPS-520.

### **2.2 Utilizzo dell'utility su Windows**

Se si è già installato un driver di stampante, è ancora necessario associarlo con NPS-520.

#### **2.2.1 Installazione e associazione del driver della stampante**

**1** Avviare l'utility ZyXEL facendo doppio clic sulla sua icona nell'area di notifica di Windows oppure scegliendo **Start > (All) Programs** ((Tutti i) Programmi) **> ZyXEL NPS-520 Utility > NPS-520 Utility**.

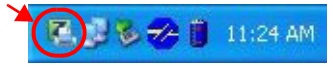

**2** Viene visualizzata la schermata **Status** (stato). Scegliere il nome di NPS-520 e fare clic su **Connect** (connetti).

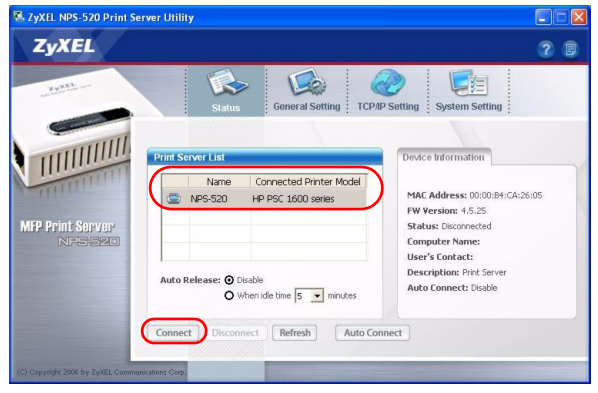

**3** Windows riconosce automaticamente la stampante e richiede di installare il driver della stampante. Attenersi alle istruzioni visualizzate per installare un nuovo driver e/o associare il driver con NPS-520.

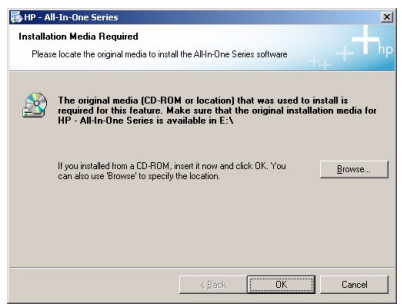

#### **2.2.2 Gestione di NPS-520**

Per consentire ai computer della rete di utilizzare a turno la stampante, è necessario abilitare **Auto Connect** (connessione automatica) nella schermata **Status** (stato) dell'utility e selezionare una stampante predefinita. La connessione automatica consente a NPS-520 di comunicare con la stampante quando la si utilizza. Una volta terminato il lavoro, NPS-520 chiude la connessione.

In alternativa, fare clic su **Connect** (connetti) e impostare il timeout di inattività **Auto Release** (rilascio automatico).

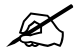

" Se si disabilita **Auto Release** (rilascio automatico), la stampante può essere utilizzata solo da quel computer. Fare clic su **Disconnect** (disconnetti) per chiudere manualmente la connessione.

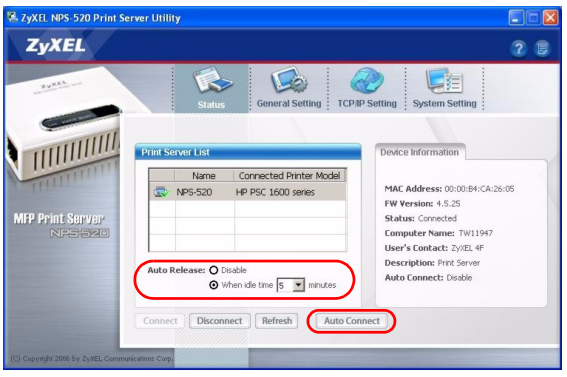

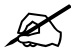

Le funzioni Auto Release (rilascio automatico) e **Auto Connect** (connessione automatica) non sono configurabili se la versione del sistema operativo del computer è antecedente a Windows 2000 SP4.

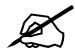

Se la stampante non è collegata o non disponibile quando si invia una richiesta, quest'ultima sarà inserita nella coda di stampa del computer finché la stampante è disponibile.

Se non è possibile utilizzare la stampante, verificare di aver abilitato **Auto Release** (rilascio automatico) e/o **Auto Connect** (connessione automatica) su tutti i computer Windows.

## <span id="page-93-0"></span>**3 Strumento di configurazione Web**

Attenersi alla istruzioni seguenti per utilizzare lo strumento di configurazione Web al fine di configurare le impostazioni TCP/IP dello NPS-520. Vedere la Guida dell'utente per ulteriori informazioni e per sapere come aggiungere una stampante al computer.

Utilizzare Internet Explorer 6.0 o versione successiva oppure Netscape Navigator 7.0 o versione successiva.

**1** Aprire il browser.

- **2** Digitare l'indirizzo IP predefinito dello NPS-520 (192.168.1.6) nel campo URL.
- **3** Immettere "1234" (predefinita) come password e fare clic su **Login** (accesso).

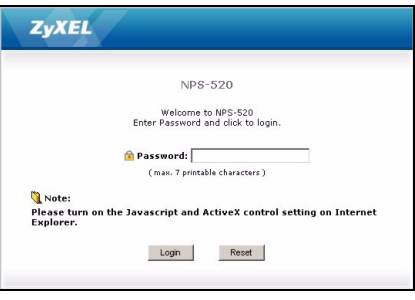

Se la schermata di login non viene visualizzata, verificare che il computer sia nella stessa sottorete (subnet) dello NPS-520. Può inoltre essere necessario controllare le impostazioni di protezione del browser nonché verificare che la scheda Ethernet del computer sia installata e correttamente funzionante.

**4** Scegliere **Setup TCP/IP** (configurazione TCP/IP) per configurare l'indirizzo IP dello NPS-520.

Se NPS-520 è collegato a una rete in cui è presente un server DHCP, selezionare **Obtain IP automatically** (ottieni IP automaticamente) per permettere al server DHCP di assegnare le impostazioni TCP/IP (quali indirizzo IP e subnet mask) allo NPS-520. In alternativa, selezionare **Use Fixed IP Address** (usa indirizzo IP statico) e immettere un indirizzo IP (nella stessa subnet della rete interessata), subnet mask e indirizzo IP del gateway.

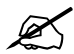

Si consiglia di fornire a NPS-520 un indirizzo IP statico oppure di configurare il server DHCP per assegnare ad esso sempre lo stesso indirizzo IP (DHCP statico). Se l'indirizzo IP di NPS-520 cambia, è necessario disinstallare e reinstallare l'utility ZyXEL su tutti i computer che la utilizzano.

Fare clic su **Apply** (applica) per salvare le modifiche.

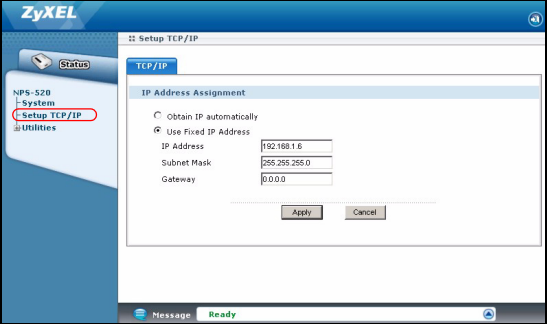

## **4 Requisiti di sistema**

Prima di eseguire l'installazione, verificare che il computer sia dotato dei seguenti requisiti:

- Pentium II 300 MHz o superiore
- Almeno 20 MB di spazio libero su disco rigido
- Almeno 32 MB di RAM
- Una unità CD-ROM
- Windows 98 Second Edition (SE), Windows Me, Windows 2000, Windows 2003, Windows XP, Unix/Linux (con supporto del protocollo LPR/LPD), Mac OS 9.x o versione successiva
- Gli utenti di Windows 98 SE necessitano del CD di Windows 98 SE

#### **Procedura per visualizzare le certificazioni di un prodotto**

- **1** Aprire la pagina www.zyxel.com.
- **2** Selezionare il prodotto dall'elenco di riepilogo a discesa nella Home Page di ZyXEL per passare alla pagina del prodotto in questione.
- **3** Selezionare da questa pagina la certificazione che si desidera visualizzare.

# **Обзор**

Устройство NPS-520 является сервером печати, который имеет по одному порту Ethernet и USB (v2.0). Вы можете использовать порт USB для совместного использования принтера с компьютерами, которые подключены к сети имеющей NPS-520 (на иллюстрации внизу указан как **NPS**).

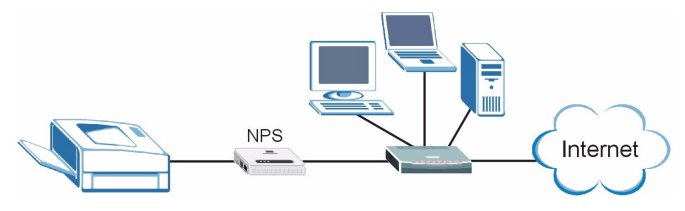

При использовании NPS-520 принтер работает так, как будто он напрямую подключен к компьютеру.

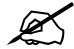

На вашем компьютере уже должен быть установлен драйвер (и утилита, если она устанавливается вместе с драйвером) для принтера (подключенного к NPS-520). Дополнительную информацию смотрите в документации к принтеру.

В этом руководстве по будет показано, как:

- 1 Установить оборудование.
- 2 Установите и используйте утилиту ZyXEL (только для пользователей Windows).
- 3 Для управления NPS-520 используйте Webконфигуратор.

Пользователи Windows для изменения конфигурации NPS-520 могут использовать утилиту или Webконфигуратор. Пользователи Macintosh и Linux/UNIX для изменения конфигурации NPS-520 могут использовать Web-конфигуратор. Перечень системных требований смотрите на странице 114.

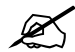

Если на компьютере установлена операционная система более старой версии, чем Windows 2000 SP4, то вы сможете использовать принтер только для печати даже в том случае, если это устройство позволяется выполнять печать, копирование, отправку факсов и сканирование.

## **1 Подключение оборудования**

Для подключения NPS-520 к сети выполните следующие операции.

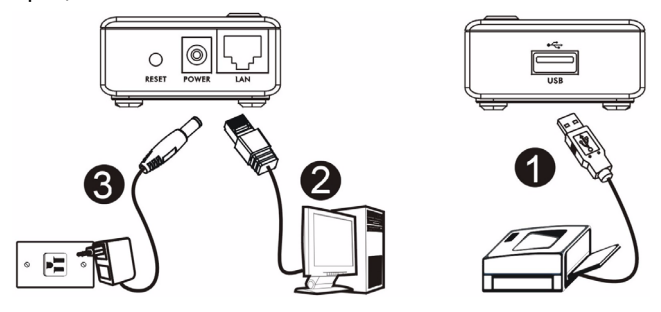

- **1** Подключите **USB** порт к поддерживающему USB v2.0 принтеру при помощи кабеля USB.
- **2** Подключите порт **LAN** к вашей локальной сети при помощи кабеля Ethernet.
- **3** Подключите прилагаемый сетевой адаптер к сетевой розетке подходящей электрической сети и разъему на NPS-520 .

### 1.1 Светодиодные индикаторы

Посмотрите на светодиодные индикаторы на верхней панели.

Включенный индикатор **READY** (Готов) означает, что система готова к работе.

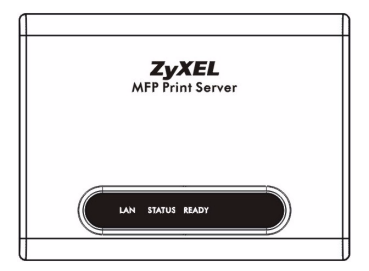

Светодиодный индикатор

LAN загорается при правильном подключении порта LAN и мигает при передаче данных.

> Если ни один из индикаторов не загорается, то проверьте надежность соединений и отсутствие повреждений кабелей. Если индикаторы все равно не включаются то обратитесь к вашему местному поставщику.

# 2 Утилита ZyXEL

Утилита необходима для установки соответствующего вашему принтеру драйвера и управления NPS-520.

### 2.1 Установка утилиты для Windows

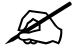

IP-адрес NPS-520 по умолчанию - это 192 168 16

Процедура установки однотипна для всех поддерживаемых версий Windows.

1 Вставьте CD-диск в привод CD-ROM вашего компьютера (который подключен к NPS-520 напрямую или по сети). Когда отобразится следующее окно, щелкните на кнопке Setup (Установить).

Если такое окно не появилось, то найдите и дважды щелкните на файле autorun.exe на СD-диске.

#### **РУССКИЙ**

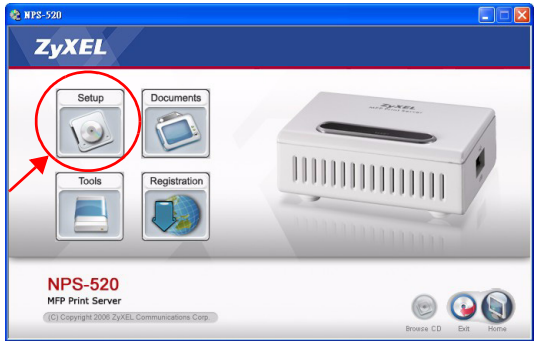

- 2 Выберите из списка язык и щелкните на кнопке ОК.
- 3 Отобразится следующее окно. Нажмите Next (Далее).

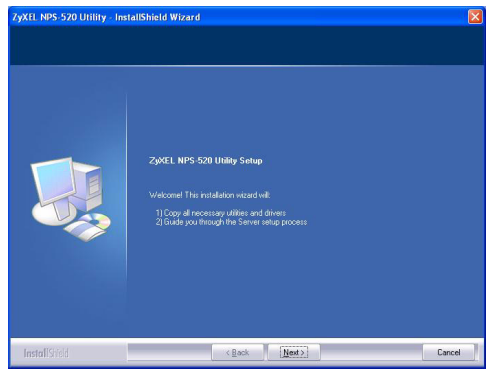

4 Нажмите Next (Далее), чтобы подтвердить расположение файла по умолчанию, или Change (Изменить), чтобы выбрать другую папку.

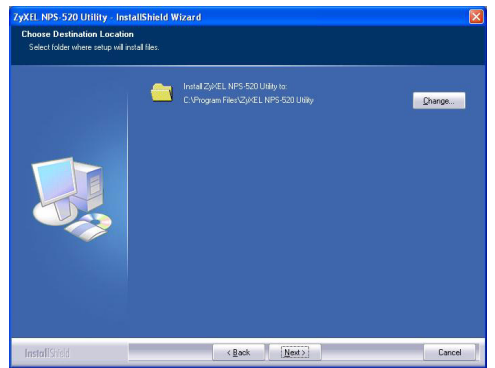

5 Выберите Yes, I want to configure the ZyXEL NPS-520 поw (Да, я хочу настроить ZyXEL NPS-520 сейчас) и

#### щелкните на **Next** (Далее) для перехода к конфигурированию NPS-520.

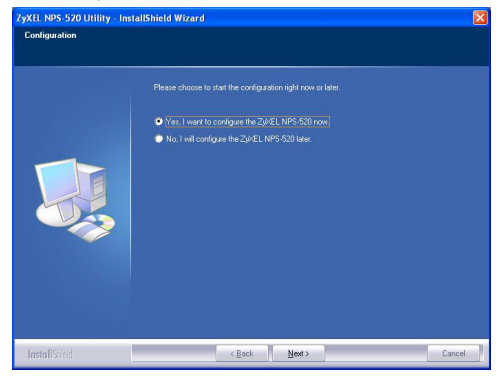

**6** В текстовом окне автоматически отобразится уникальное имя устройства NPS-520. Если оно не будет показано, то обновите это окно, щелкнув на **Refresh** (Обновить). Нажмите **Next** (Далее).

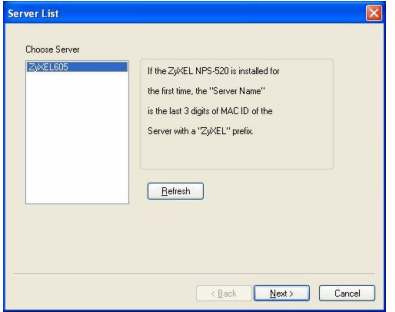

7 Введите пароль по умолчанию (1234) и щелкните на **OK** 

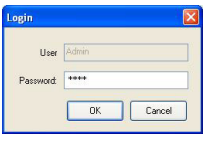

8 Если вы хотите, то можно заменить уникальное сгенерированное имя устройства более понятным запоминающимся именем с дополнительным поясняющим текстом. Если вы не желаете этого делать, то оставьте установки по умолчанию. Нажмите Next (Далее).

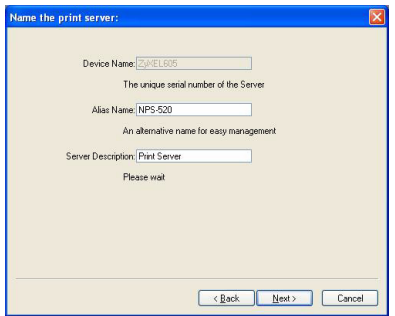

9 Если NPS-520 подключается к сети, имеющей DHCP сервер, то установите DHCP для получения назначаемой сервером информации ТСР/IР (например, IP-адреса и маски подсети) вашим NPS-520. Иначе, выберите Manual IP (Ручной IP) и введите IP-адрес (в той же подсети, что и ваша сеть), маску подсети и IP-адрес шлюза. Нажмите Next (Далее).
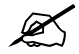

Мы рекомендуем вам присваивать NPS-520 статический IP-адрес или настроить DHCP сервер так, чтобы он постоянно присваивал постоянный IP-адрес (статический DHCP). При изменении IP-адреса NPS-520 вы будете вынуждены удалять и устанавливать заново утилиту ZyXEL на каждом компьютере, который ее использует.

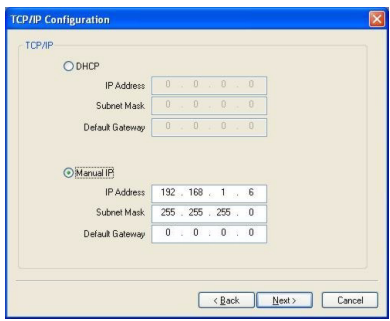

Если вы выберете **DHCP** в предыдущем окне, но он не будет найден в сети, то появится следующее окно. Щелкните **Yes** (Да) для возврата к окну **TCP/IP configuration** (Конфигурация TCP/IP) или щелкните **No** (Нет), чтобы заставить NPS-520 выполнить поиск DHCP сервера еще раз.

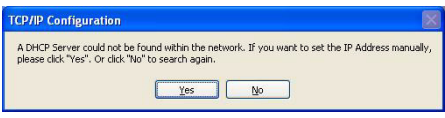

Если компьютер и NPS-520 находятся в разных подсетях, то появится следующее окно. Щелкните **OK** (или **Yes** (Да)), чтобы продолжить установку.

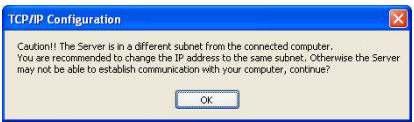

**10**Это предназначенное только для чтения окно отображает текущие настройки. Проверьте правильность введенной вами конфигурации и щелкните **Finish** (Завершить). При обнаружении неточностей щелкните Back (Назад) для изменения информации.

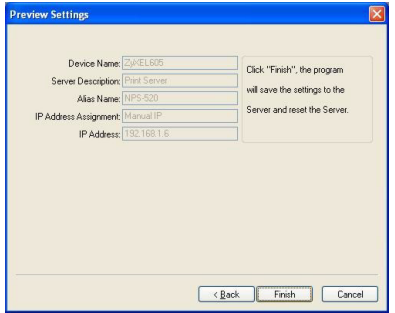

11 Нажмите Finish (Завершить), чтобы завершить процесс установки.

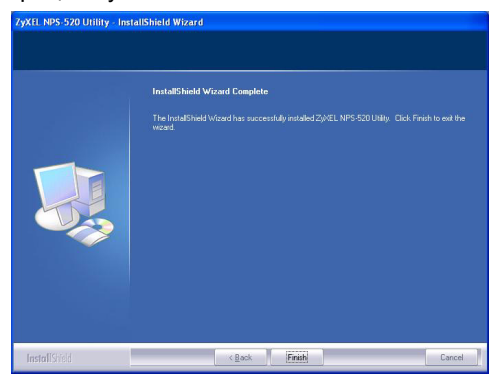

12 Повторите эти операции на всех компьютерах с ОС Windows в вашей сети, которые будут использовать **NPS-520** 

### 2.2 Использование утилиты для Windows

Если вы уже установили драйвер принтера, то вы все еще должны ассоциировать его с NPS-520.

### 2.2.1 Установка и ассоциирование драйвера принтера

1 Запустите утилиту ZyXEL, или дважды щелкнув на ее значке на панели задач Windows, или нажав Start (Пуск) > (All) Programs ((Все) Программы) > ZyXEL NPS-520 Utility > NPS-520 Utility.

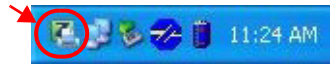

2 При этом появляется окно Status (Состояние). Выберите имя вашего NPS-520 и щелкните Connect (Подключить).

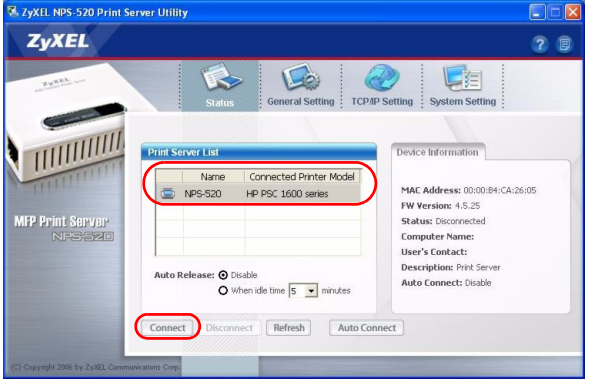

3 Windows автоматически обнаружит принтер и подскажет вам, как установить его драйвер. Следуйте инструкциям на экране, чтобы установить новый драйвер и/или ассоциировать его с NPS-520.

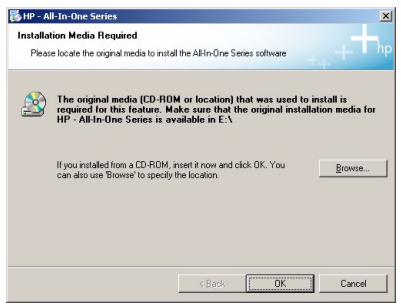

### 2.2.2 Управление NPS-520

Чтобы компьютеры в вашей сети могли поочередно использовать принтер вы должны установить пункт Auto **Connect (Авто подключение) в окне Status (Состояние) и** выбрать принтер по умолчанию. Автоматическое подключение позволяет NPS-520 обмениваться данными с принтером, когда вы хотите его использовать. Ваш NPS-520 будет разрывать соединение по окончании операции.

В качестве альтернативы можно щелкнуть на пункте **Connect** (Подключить) и установить время простоя для Auto Release (Авто освобождение).

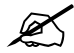

При отключении функции Auto Release (Авто освобождение) пользоваться принтером сможет только один компьютер. Щелкните на Disconnect (Разъединить) для принудительного разрыва соединения.

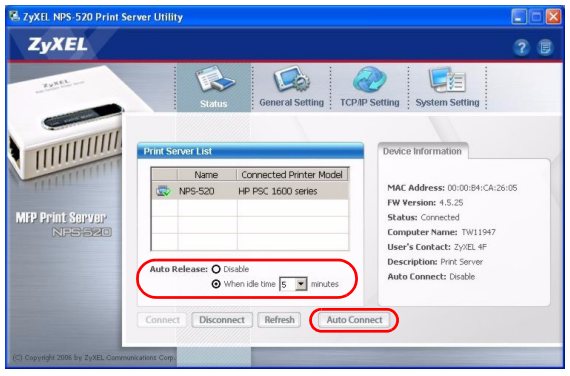

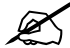

Функции Auto Release (Авто освобождение) и Auto Connect (Авто подключение) не работают в операционных системах более ранних версий, чем Windows 2000 SP4.

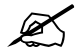

Если при отправке запроса принтер будет не подключен или недоступен, то этот запрос будет поставлен в очередь печати до освобождения принтера.

Если вам не удается использовать принтер, то проверьте включение функций Auto Release (Авто освобождение) и/или Auto **Connect** (Авто подключение) на всех компьютерах с Windows.

# 3 Web-конфигуратор

Ниже приведены инструкции по конфигурированию настроек TCP/IP для NPS-520 с использованием Webконфигуратора. Более подробная информация и инструкции по добавлению принтера приведены в Руководстве пользователя.

Используйте Internet Explorer версии 6.0 и выше или Netscape Navigator версии 7.0 и выше.

1 Откройте ваш web-браузер.

- 2 Наберите IP-адрес NPS-520 по умолчанию (192.168.1.6) в поле адреса URL.
- 3 Введите "1234" (по умолчанию) в качестве пароля и щелкните на кнопке Login (Вход).

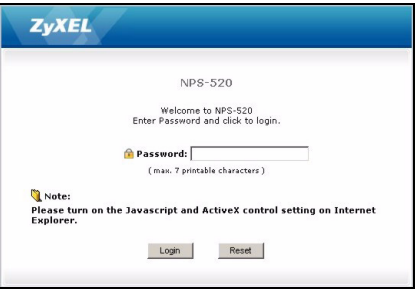

Если окно входа в систему не появляется, то проверьте имеет ли ваш компьютер ту же маску подсети, что и NPS-520. Возможно, вам также необходимо проверить настройки безопасности вашего браузера и нормальную работу сетевой Ethernet карты вашего компьютера.

4 Щелкните на Setup TCP/IP (Настройка TCP/IP) для конфигурирования IP-адреса NPS-520.

Если NPS-520 подключен к сети, в которой находится DHCP сервер, то выберите Obtain IP automatically (Получать IP автоматически). Это позволит DHCP серверу назначать настройки ТСР/IР (такие как IP-адрес и маску подсети) для вашего NPS-520. В противном случае, выберите Use Fixed IP Address (Использовать фиксированный IP-адрес) и введите IP-адрес (в той же подсети, что и ваша сеть), маску подсети и IP-адрес шлюза.

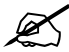

Мы рекомендуем вам присваивать NPS-520 статический IP-адрес или настроить DHCP сервер так, чтобы он постоянно присваивал постоянный IP-адрес (статический DHCP). При изменении IP-адреса NPS-520 вы будете вынуждены удалять и устанавливать заново утилиту ZyXEL на каждом компьютере, который ее использует.

Щелкните **Apply** (Применить) для сохранения сделанных изменений.

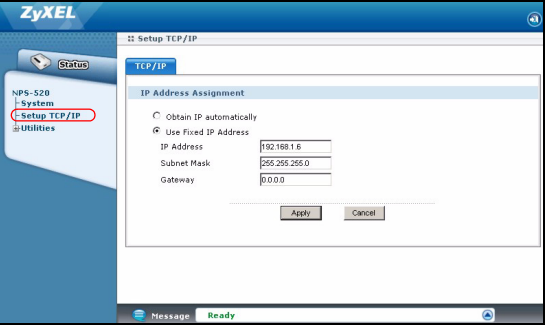

## **4 Системные требования**

Перед началом установки убедитесь, что ваш компьютер удовлетворяет следующим требованиям:

- Pentium II 300 МГц и выше
- Минимум 20 Мб пространства на жестком диске
- Минимум 32 Мб оперативной памяти
- Привод CD-ROM
- Windows 98 Second Edition (SE), Windows Me, Windows 2000, Windows 2003, Windows XP, Unix/Linux (с поддержкой протокола LPR/LPD), Mac OS 9.x или более поздняя

• Пользователям Windows 98 SE может понадобиться CDдиск с дистрибутивом Windows 98 SE

### **Процедура просмотра сертификатов продукта**

- **1** Посетите сайт www.zyxel.com.
- **2** Выберите ваш продукт из выпадающего списка на домашней странице ZyXEL и перейдите на его страницу.
- **3** Выберите на этой странице сертификат, который вы хотите просмотреть.

# **Översikt**

NPS-520 är en printserver som levereras med en Ethernetport och en USB (v2.0) -port. Du kan använda USB-porten för att dela en skrivare mellan datorerna i det nätverk som NPS-520 (märkt **NPS** i följande grafik) är ansluten till.

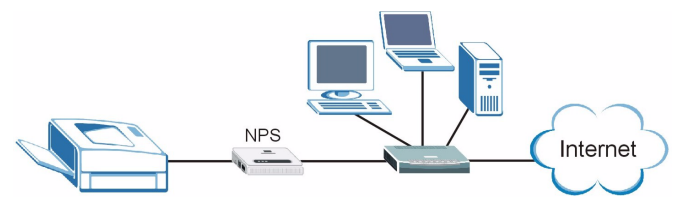

Tack vare NPS-520 fungerar skrivaren som om den är direkt ansluten till din dator.

Du ska redan ha installerat drivrutinen (och eventuellt verktygsprogram) för skrivaren (ansluten till NPS-520) i din dator. Se skrivarens dokumentation för mer information.

Denna bruksanvisning beskriver hur du:

- **1** Installerar maskinvara.
- **2** Installera och använd ZyXEL-funktionen (endast Windows-användare).

**3** Använd webbkonfigurationen för att hantera NPS-520.

Windows-användare kan använda funktionen eller webbkonfigurationen för att konfigurera NPS-520. Macintoshoch Linux-användare kan använda webbkonfigurationen för att konfigurera NPS-520. Se sida [132](#page-132-0) för en lista över systemkrav.

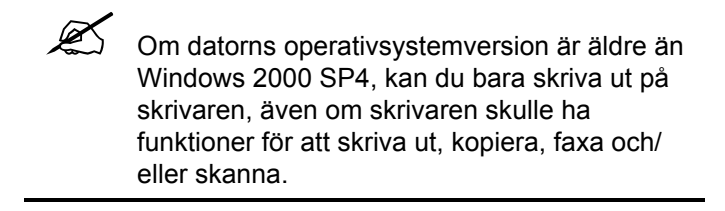

## **1 Maskinvaruanslutning**

Följ stegen nedan för att ansluta NPS-520 till ditt nätverk.

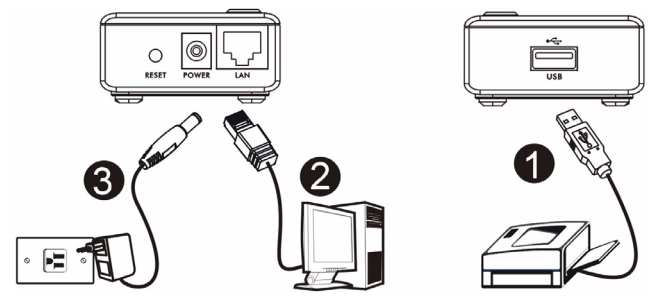

- **1** Anslut **USB**-porten till en USB v2.0-anpassad skrivare med en USB-sladd.
- **2** Anslut **LAN**-porten till ditt lokala nätverk med en Ethernetsladd.
- **3** Använd den medföljande strömadaptern och anslut strömuttaget på NPS-520 till en lämplig strömkälla.

### **1.1 Indikatorlampor**

Titta på indikatorlamporna på toppanelen.

Indikatorlampan **READY** lyser när systemet är klart.

Indikatorlampan **LAN** lyser om **LAN**-porten är rätt ansluten, och blinkar när det är trafik.

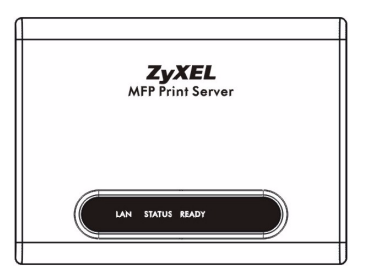

Om ingen indikatorlampa lyser, kontrollera dina anslutningar och verifiera att inga sladdar är trasiga. Om indikatorlamporna fortfarande är släckta, kontakta din lokala återförsäljare.

# **2 ZyXEL-verktyget**

Använd verktyget både för att installera och associera din skrivardrivrutin som för att hantera NPS-520.

### **2.1 Verktygsinstallation i Windows**

NPS-520:s standard-IP-adress är 192.168.1.6.

Installationsprocedurerna är likartade för alla Windowsversioner som stöds.

**1** Sätt in den medföljande CD-skivan i CD-ROM-enheten på din dator (som är ansluten till NPS-520 direkt eller ansluten till ditt nätverk). När följande skärm visas, klicka på **Setup** (inställningar).

Om skärmen inte visas, leta reda på och dubbelklicka på **autorun.exe** på CD-skivan.

#### **SVENSKA**

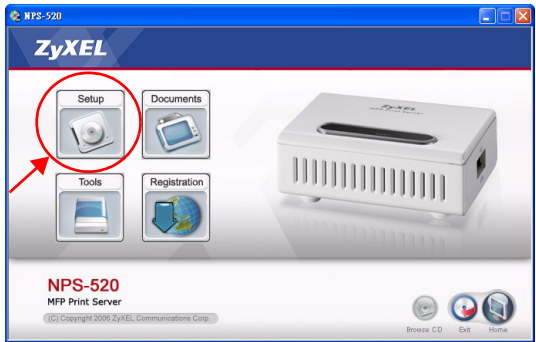

- Välj önskat språk och klicka på **OK**.
- Följande skärm visas. Klicka på **Next** (nästa).

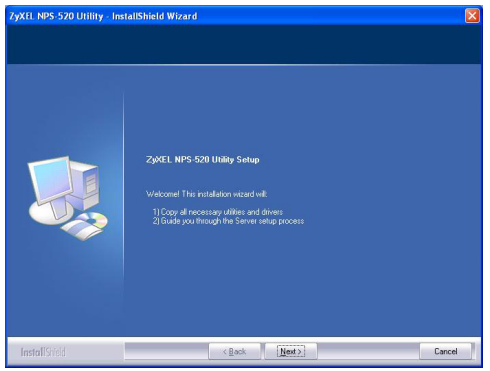

**4** Klicka på **Next** (nästa) för att acceptera standardfilplats eller klicka på **Change** (ändra) för att välja en annan mapp.

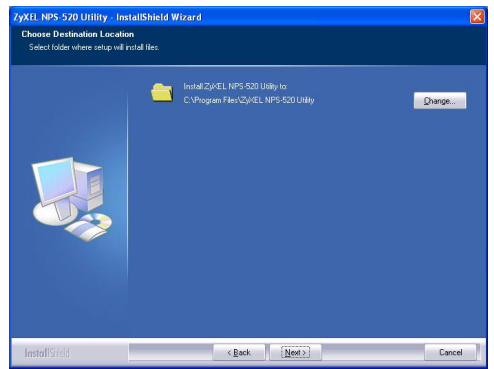

**5** Välj **Yes, I want to configure the ZyXEL NPS-520 now** (ja, jag vill konfigurera ZyXEL NPS-520 nu) och klicka på **Next**  (nästa) för att konfigurera NPS-520 nu.

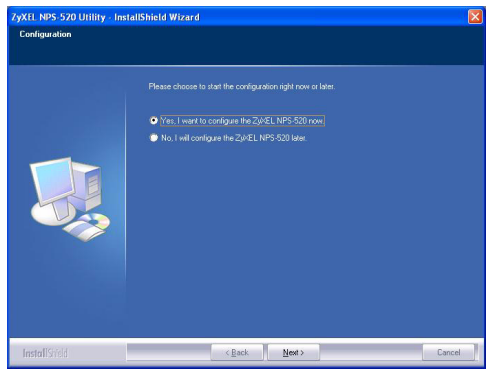

**6** NPS-520;s unika enhetsnamn visas automatiskt i textrutan. Om det inte visas, klicka på **Refresh** (uppdatera) för att uppdatera skärmen. Klicka på **Next**  (nästa).

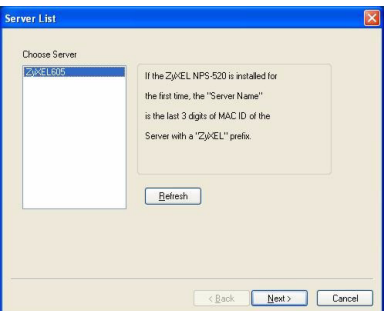

**7** Ange standardlösenordet (1234) och klicka på **OK**.

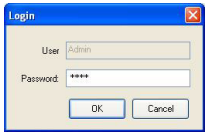

**8** Om du vill kan du ersätta det unika genererade enhetsnamnet med ett mer lättigenkännligt namn med extra beskrivande text. Alternativt kan du låta fälten få ha kvar sina standardinställningar. Klicka på **Next** (nästa).

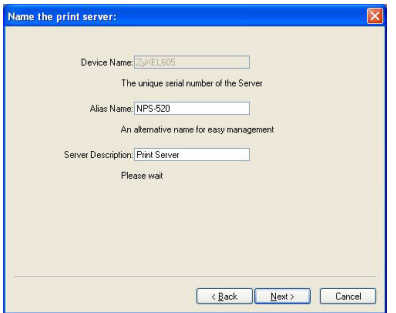

**9** Om NPS-520 är ansluten till ett nätverk som har en DHCP-server, välj **DHCP** och låt DHCP-servern tilldela TCP/IP-information (som t. ex. IP-adress och subnetmask) till NPS-520. I annat fall cäljer du **Manual IP** (manuell IP) och anger en IP-adress (i samma subnet som ditt nätverk), subnetmask och gateway-IP-adress. Klicka på **Next** (nästa).

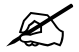

Vi rekommenderar att du ger NPS-520 en statisk IP-adress eller konfigurerar din DHCPserver tatt alltid ge den samma IP-adress (statisk DHCP). Om NPS-520:s IP-adress ändras, måste du avinstallera och ominstallera ZyXEL-verktyget på alla datorer som använder det.

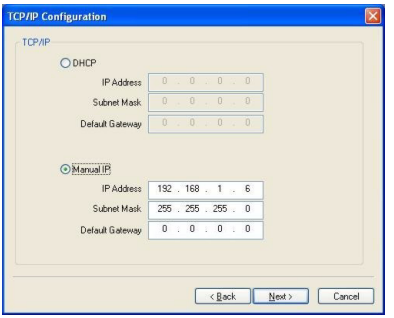

Om du valde **DHCP** på den föregående skärmen men ingen DHCP-server hittades i ditt nätverk, visas följande skärm. Klicka på **Yes** (ja) för att gå tillbaka till skärmen **TCP/IP configuration** (TCP/IP-konfiguration) eller klicka på **No** (nej) för att låta NPS-520 söka efter DHCP-servern igen.

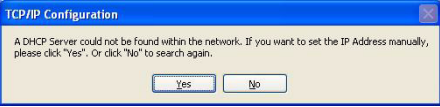

Om din dator och NPS-520 inte finns i samma subnet, visas följande skärm. Klicka på **OK** (eller **Yes** (ja)) för att fortsätta.

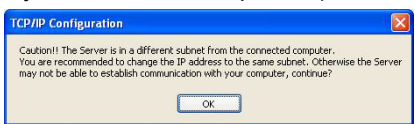

**10**Denna skrivskyddade skärm visar de aktuella inställningarna. Kontrollera att det du har konfigurerat är rätt och klicka på **Finish** (slutför). I annat fall klickar du på **Back** (bakåt) för att omkonfigurera informationen.

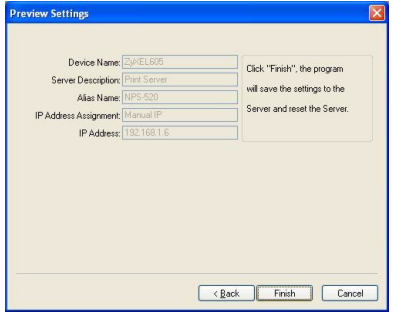

**11**Klicka på **Finish** (slutför) för att slutföra installationen.

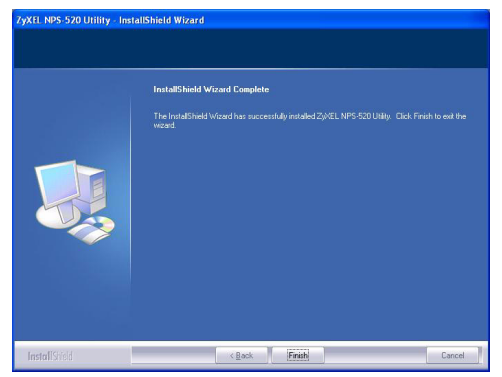

**12**Upprepa dessa steg för varje Windows-dator i ditt nätverk som ska använda NPS-520.

## **2.2 Använda verktyget i Windows**

Om du redan har installerat en skrivardrivrutin, måste du ändå associera den med NPS-520.

### **2.2.1 Installation and association av skrivardrivrutin**

**1** Starta ZyXEL-verktyget genom att antingen dubbelklicka på verktygsikonen i aktivitetsfältet eller klicka på **Start > (All) Programs** (alla program) **> ZyXEL NPS-520 Utility**  (verktyg) **> NPS-520 Utility**.

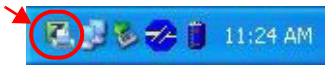

**2** Skärmen **Status** visas. Välj namnet på din NPS-520 och klicka på **Connect** (anslut).

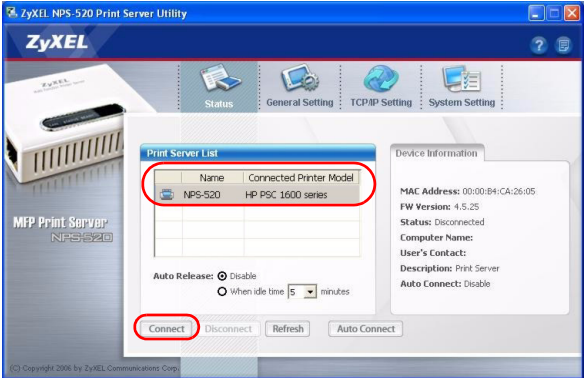

**3** Windows detekterar automatiskt skrivaren och uppmanar dig att installera skrivardrivrutinen. Följ instruktionerna på

skärmen för att installera en ny drivrutin och/eller associera drivrutinen med NPS-520.

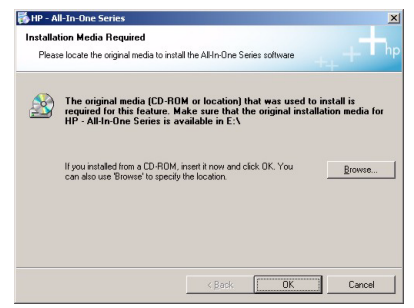

### **2.2.2 Hantera NPS-520**

För att låta datorer i nätverket turas om att använda skrivaren, måste du aktivera **Auto Connect** (automatisk anslutning) på verktygsskärmen **Status** och välja en standardskrivare. Autoanslutningen låter NPS-520 kommunicera med skrivarne när du vill använda den. NPS-520 kopplar bort anslutningen när jobbet är klart.

Alternativt kan du klicka på **Connect** (anslut) och ställa in **Auto Release** (automatisk bortkoppling) efter en viss tids inaktivitet.

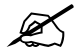

" Om du inaktiverar alternativet **Auto Release**, blir det bara denna dator som kan använda skrivaren. Klicka på **Disconnect** (koppla från) för att avbryta anslutningen manuellt.

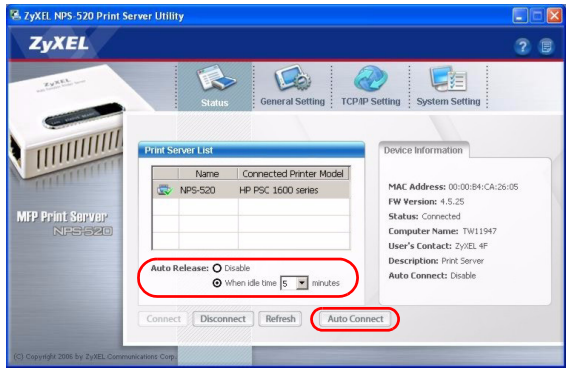

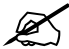

" Funktionerna **Auto Release** (automatisk bortkoppling) och **Auto Connect** (automatisk anslutning) kan inte konfigureras ifall datorns operativsystemversion är äldre än Windows 2000 SP4.

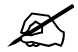

" Om skrivaren inte är ansluten eller inte är tillgänglig när du skickar ut en begäran, kommer din begäran att hamna i din dators utskriftskö tills skrivaren är tillgänglig.

Om du inte kan använda skrivaren, se till att aktivera alternativet **Auto Release** (automatisk bortkoppling) och/eller **Auto Connect** (automatisk anslutning) på alla Windowsdatorer.

# <span id="page-132-0"></span>**3 Webbkonfigurator**

Följ nedanstående steg för att använda webbkonfiguratorn för att konfigurera NPS-520s TCP/IP-inställningar. Se användarhandboken för mer information och hur man kopplar en skrivare till datorn.

Använd Internet Explorer 6.0 och senare eller Netscape Navigator 7.0 och senare versioner.

**1** Öppna webbläsaren.

- **2** Skriv in NPS-520s standard-IP-adress (192.168.1.6) som URL.
- **3** Skriv in "1234" (standard) som lösenord och klicka på **Login** (Inloggning).

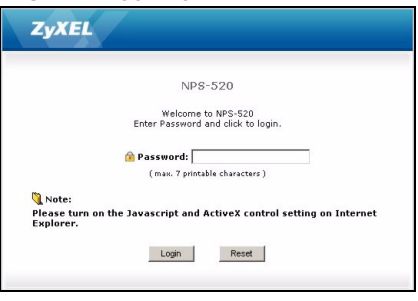

Om inloggningsskärmen inte visas, kontrollera att din dator befinner sig i samma subnet som NPS-520.

Eventuellt måste du också kontrollera datorns säkerhetsinställningar och kontrollera att datorns Ethernet-kort är installerat och fungerar som det ska.

**4** Klicka på **Setup TCP/IP** (Installation TCP/IP) för att konfigurera NPS-520s IP-adress.

Om NPS-520 är ansluten till ett närverk som har en DHCPserver, välj **Obtain IP automatically** (Erhåll IP automatiskt) för att DHCP-servern ska tilldela TCP/IP-information (t.ex. IP-adress och subnetmask) till NPS-520. Välj annars **Use Fixed IP Address** (Använd fast IP-adress) och skriv in en IP-adress (i samma subnet som nätverket), subnetmask och routerns IP-adress.

Vi rekommenderar att du ger NPS-520 en statisk IP-adress eller konfigurerar din DHCPserver tatt alltid ge den samma IP-adress (statisk DHCP). Om NPS-520:s IP-adress ändras, måste du avinstallera och ominstallera ZyXEL-verktyget på alla datorer som använder det.

Klicka på **Apply** (Tillämpa) för att spara dina ändringar.

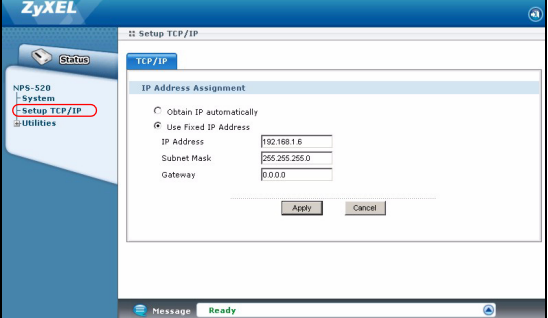

# **4 Systemkrav**

Före installation, kontrollera att din dator har följande:

- Pentium II 300 MHz eller högre
- Minst 20 MB ledigt hårddiskutrymme
- Minst 32 MR RAM
- En CD-ROM-enhet
- Windows 98 Second Edition (SE), Windows Me, Windows 2000, Windows 2003, Windows XP, Unix/Linux (med LPR/ LPD protokollstöd), Mac OS 9.x eller senare
- Windows 98 SE-användare behöver eventuellt CD-skivan med Windows 98 SE.

#### **Procedur för att visa en produkts certifikat**

- **1** Gå till www.zyxel.com.
- **2** Välj din produkt från rullgardinslistrutan på ZyXEL:s hemsida för att gå till denna produkts sida.
- **3** Välj det certifikat du vill titta på från denna sida.